## **Dell E2424HS**

## Príručka pre používateľa

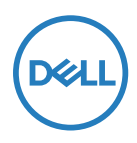

**Model monitora: E2424HS Regulačný Model: E2424HSf**

## **Poznámky, upozornenia a výstrahy**

- **POZNÁMKA: POZNÁMKA označuje dôležité informácie, ktoré vám môžu pomôcť lepšie používať počítač.**
- **UPOZORNENIE: UPOZORNENIE označuje potenciálne nebezpečenstvo poškodenia hardvéru alebo straty dát v prípade nedodržania pokynov.**
- **VÝSTRAHA: VÝSTRAHA označuje potenciálnu škodu na majetku, nebezpečenstvo zranenia, alebo smrteľný úraz.**

#### **Copyright © 2023 Spoločnosť Dell Inc. alebo jej dcérske spoločnosti. Všetky práva vyhradené.**

Dell, EMC a ďalšie sú ochranné známky spoločnosti Dell Inc. alebo jej dcérskych spoločností. Ďalšie ochranné známky môžu byť ochrannými známkami ich príslušných vlastníkov.

2023 - 02 Rev. A00

# <span id="page-2-0"></span>**Obsah**

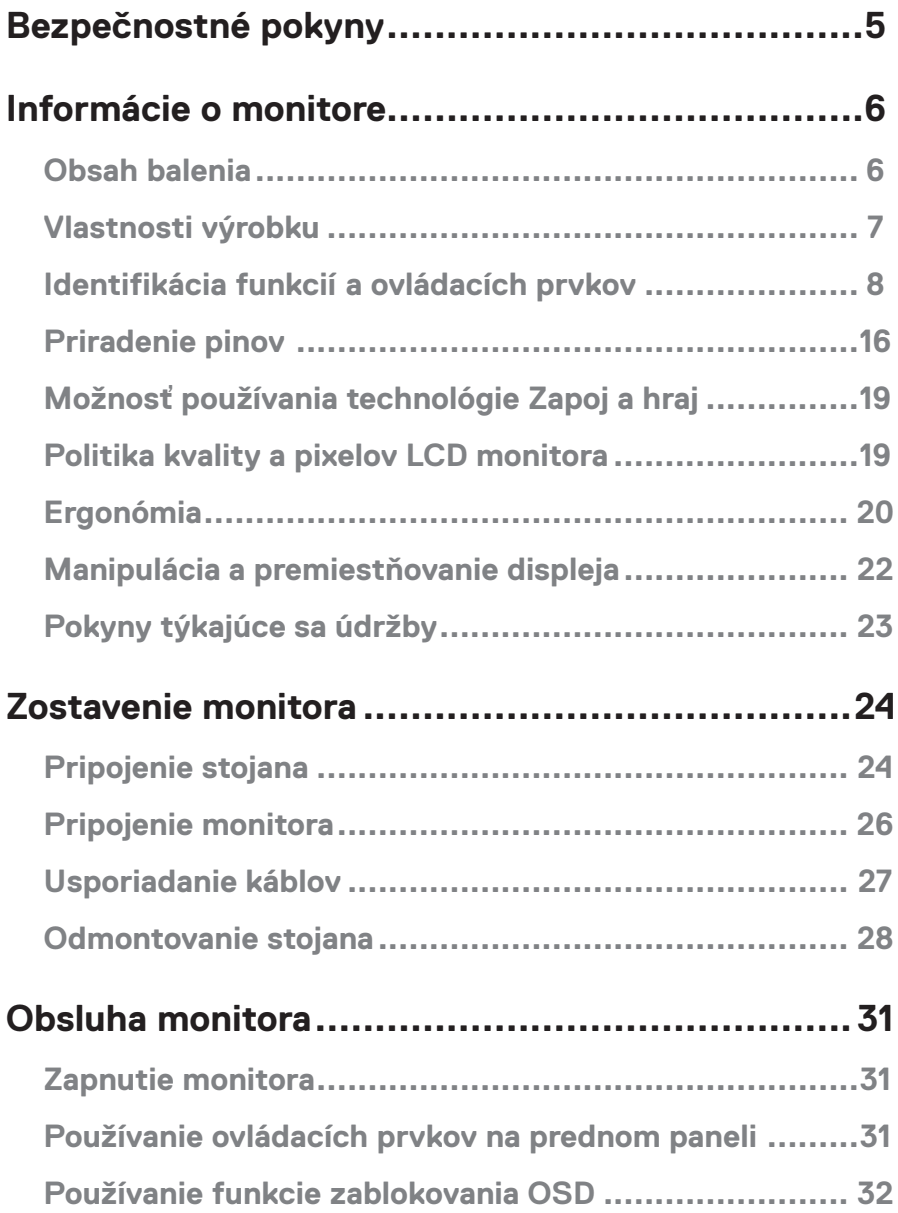

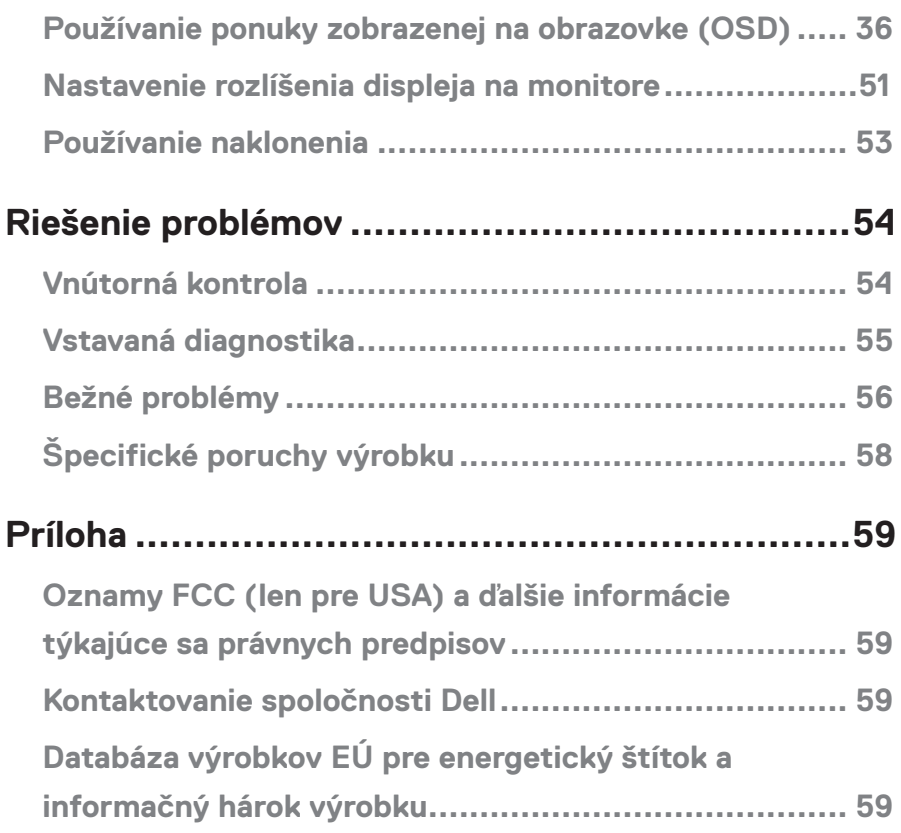

<span id="page-4-1"></span><span id="page-4-0"></span>Na ochranu monitora pred možným poškodením a na zaistenie vašej osobnej bezpečnosti pracujte podľa nasledujúcich bezpečnostných pokynov. Ak nie je uvedené inak, každý postup uvedený v tomto dokumente predpokladá, že ste si prečítali bezpečnostné informácie dodané s monitorom.

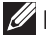

*Pred použitím monitora si prečítajte informácie týkajúce sa bezpečnosti,* **ktoré sú dodané s monitorom a sú vytlačené aj na výrobku. Dokumentáciu uchovávajte na bezpečnom mieste pre budúce použitie.**

- **UPOZORNENIE: Používanie ovládacích prvkov, nastavení alebo postupov, ktoré sa v tejto dokumentácii neuvádzajú, môže mať za následok nebezpečenstvo úrazu elektrickým prúdom a/alebo mechanické poškodenie.**
- **•** Monitor položte na pevný povrch a manipulujte s ním opatrne. Obrazovka je krehká a pri páde alebo prudkom náraze sa môže poškodiť.
- **•** Vždy overte, či hodnoty vo vašej lokalite vyhovujú menovitým elektrotechnickým hodnotám pre prevádzku monitora s napájaním striedavým prúdom.
- **•** Monitor uchovávajte pri izbovej teplote. Nadmerne studené alebo horúce podmienky môžu mať nepriaznivý vplyv na tekuté kryštály displeja.
- **•** Napájací kábel monitora pripojte do zásuvky, ktorá je blízko a prístupná. Pozrite si časť **[Pripojenie monitora](#page-25-1)**.
- **•** Monitor neumiestňujte a nepoužívajte na mokrom povrchu alebo v blízkosti vody.
- **•** Monitor nevystavujte silným vibráciám alebo silným nárazom. Monitor neumiestňujte napríklad do kufra auta.
- **•** Ak sa monitor nebude dlhší čas používať, odpojte ho zo zásuvky.
- **•** Aby ste predišli úrazu elektrickým prúdom, nepokúšajte sa odstrániť žiadny kryt ani sa nedotýkajte vnútra monitora.

## <span id="page-5-0"></span>**Obsah balenia**

Monitor sa dodáva spolu so súčasťami uvedenými v tabuľke. Uistite sa, že vám boli dodané všetky súčasti a v prípade, že niečo chýba, si pozrite časť **[Kontaktovanie spoločnosti Dell](#page-58-1)**.

 **POZNÁMKA: Niektoré položky môžu byť voliteľné a nemusia byť dodané spolu s monitorom. V určitých krajinách nemusia byť k dispozícii niektoré vlastnosti.**

 **POZNÁMKA: Informácie o nastavení stojana iného pôvodu nájdete v dokumentácii dodávanej so stojanom.**

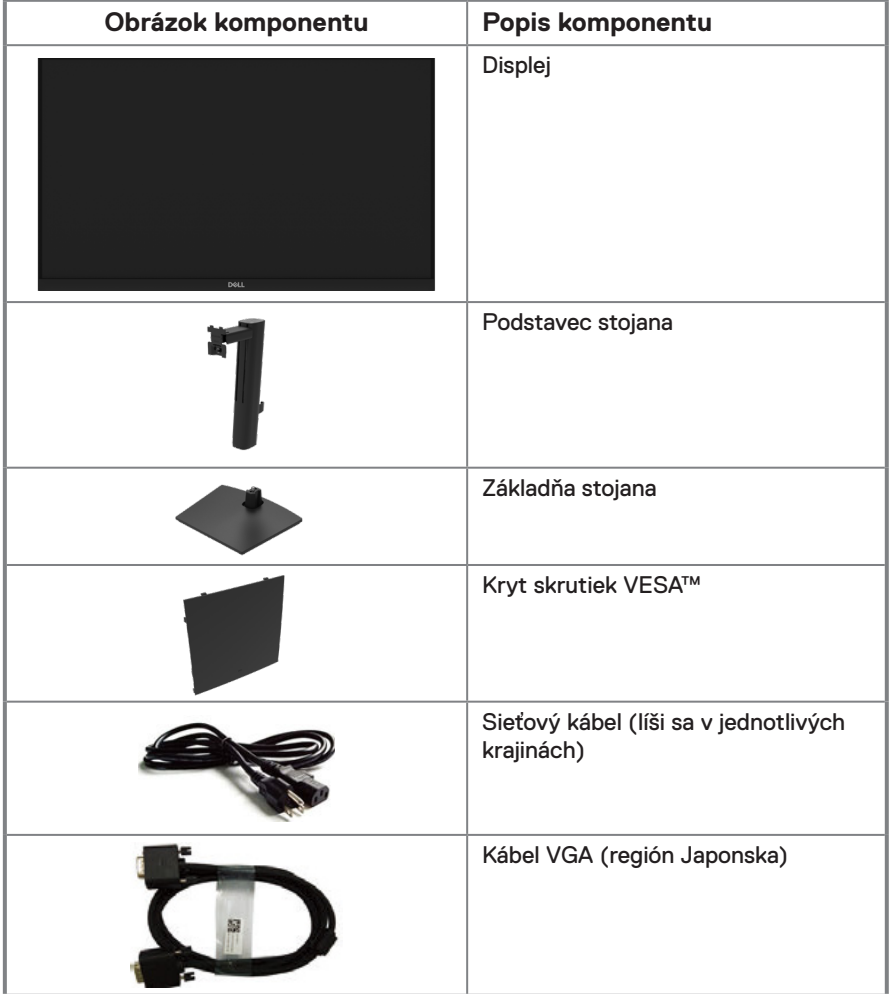

<span id="page-6-0"></span>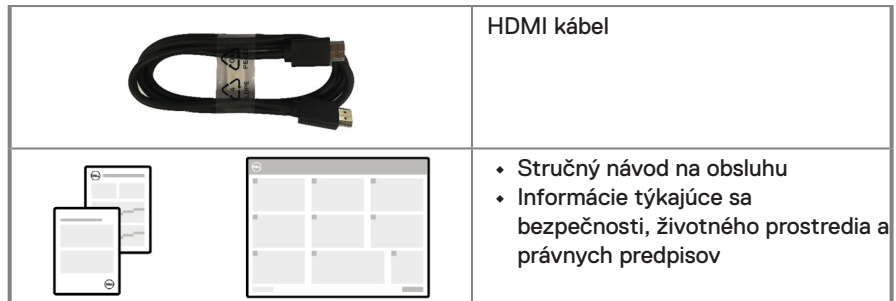

## **Vlastnosti výrobku**

Plochý monitor Dell E2424HS je vybavený aktívnou matricou, displejom z tekutých kryštálov (LCD), technológiou Thin-Film Transistor (TFT) s LED podsvietením. Vlastnosti monitora zahŕňajú:

- **•** Displej s 60,47 cm (23,8-palcovou) diagonálnou zobrazovacou plochou (meranou uhlopriečne).
- Rozlíšenie 1920 x 1080 s celoobrazovkovou podporou pre nižšie rozlíšenia.
- **•** Široké pozorovacie uhly 178 stupňov vo vertikálnom a horizontálnom smere.
- **•** Kontrastný pomer (3000:1)
- **•** Možnosť digitálneho pripojenia pomocou DisplayPort alebo HDMI.
- **•** Podpora FHD@60Hz podľa špecifikácií rozhrania HDMI 1.4
- **•** Možnosť nastavenia výšky.
- **•** Duálne vstavané reproduktory.
- **•** Možnosť využitia technológie Zapoj a hraj, ak ju podporuje váš počítač.
- **•** Úpravy ponuky zobrazenia na obrazovke (OSD) pre jednoduché nastavenie a optimalizáciu obrazovky.
- **•** ≤ 0,3 W v pohotovostnom režime.
- **•** S obrazovkou bez blikania optimalizuje pohodlie pre oči.
- **•** Monitor využíva technológiu bez blikania, ktorá odstraňuje okom viditeľné blikanie, prináša komfortný zážitok zo sledovania a predchádza tomu, aby používatelia trpeli namáhaním a únavou očí.
- **•** Možné dlhodobé účinky vyžarovania modrého svetla z monitora môžu spôsobiť poškodenie zraku vrátane únavy očí alebo preťaženia očí v dôsledku sledovania digitálnych zobrazovacích zariadení. Funkcia ComfortView na zníženie rizika namáhania očí z vysokej emisie modrého svetla.
- **•** Štrbina na bezpečnostný zámok.
- **•** Sklo bez obsahu arzénu a bez obsahu ortuti len pre panel.
- **•** Nízky obsah BFR/PVC (jeho dosky plošných spojov sú vyrobené z laminátov bez obsahu BFR/PVC).
- **•** Spĺňa požiadavky NFPA 99 na zvodový prúd.
- **•** S certifikátom TCO a s certifikátom TCO Edge.
- **•** Registrácia v EPEAT tam, kde je to aplikovateľné. Registrácia v EPEAT sa líši podľa jednotlivých krajín.

Stav registrácie podľa príslušnej krajiny si pozrite na [https://www.epeat.net](http://www.epeat.net).

- **•** Kompatibilita s RoHS.
- **•** Certifikácia Energy Star®.

## <span id="page-7-0"></span>**Identifikácia funkcií a ovládacích prvkov**

**Pohľad spredu**

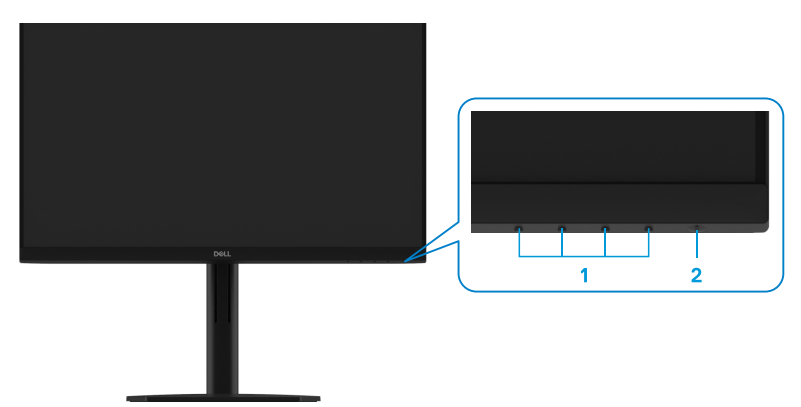

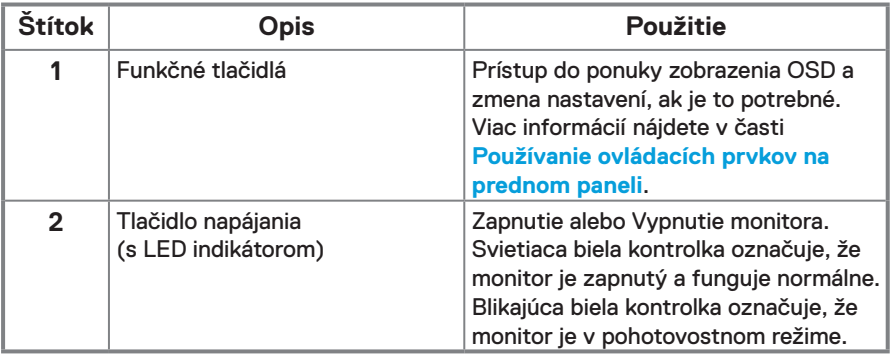

#### **Pohľad zozadu**

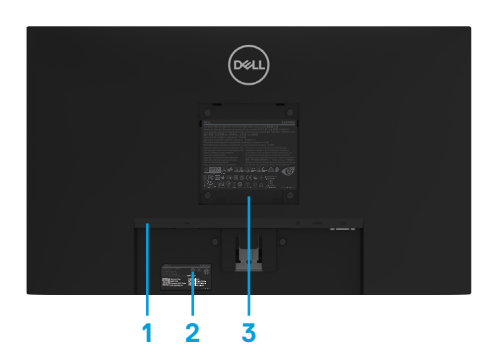

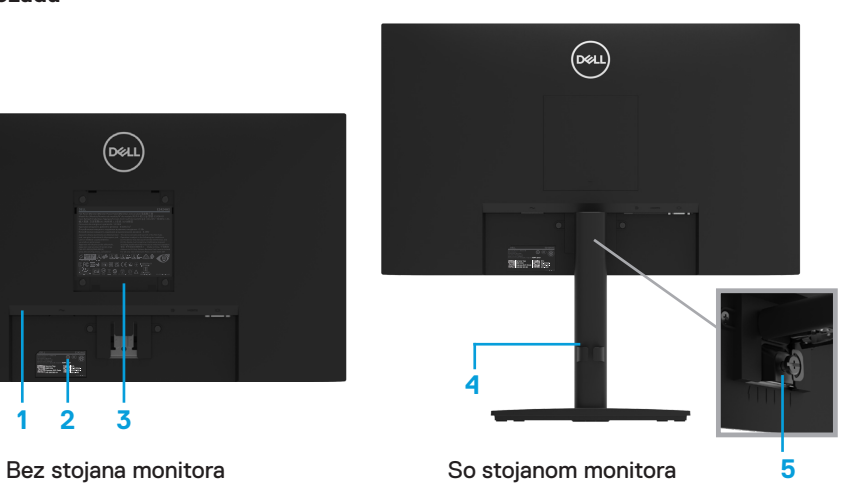

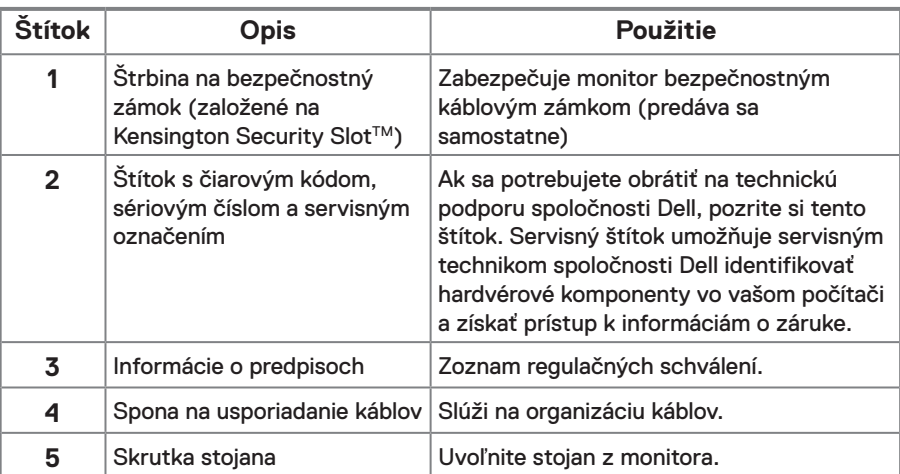

#### **Bočný pohľad**

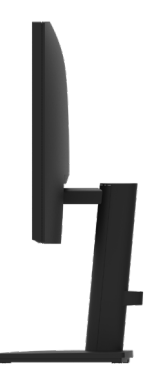

#### **Pohľad zdola bez stojana monitora**

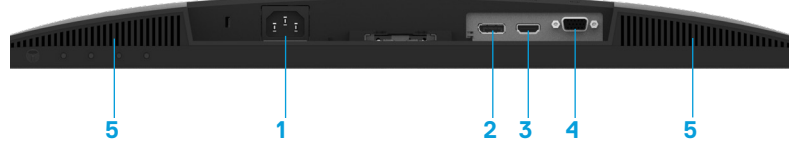

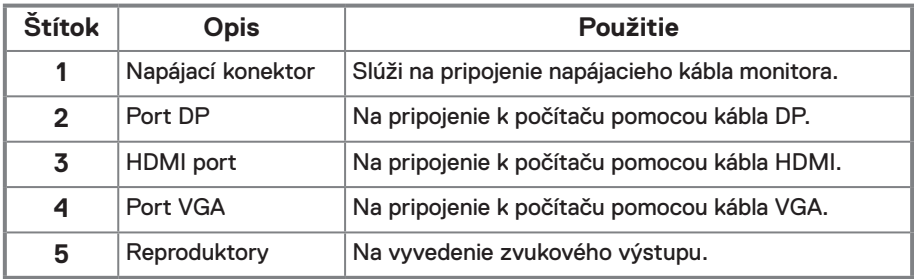

## **Technické parametre monitora**

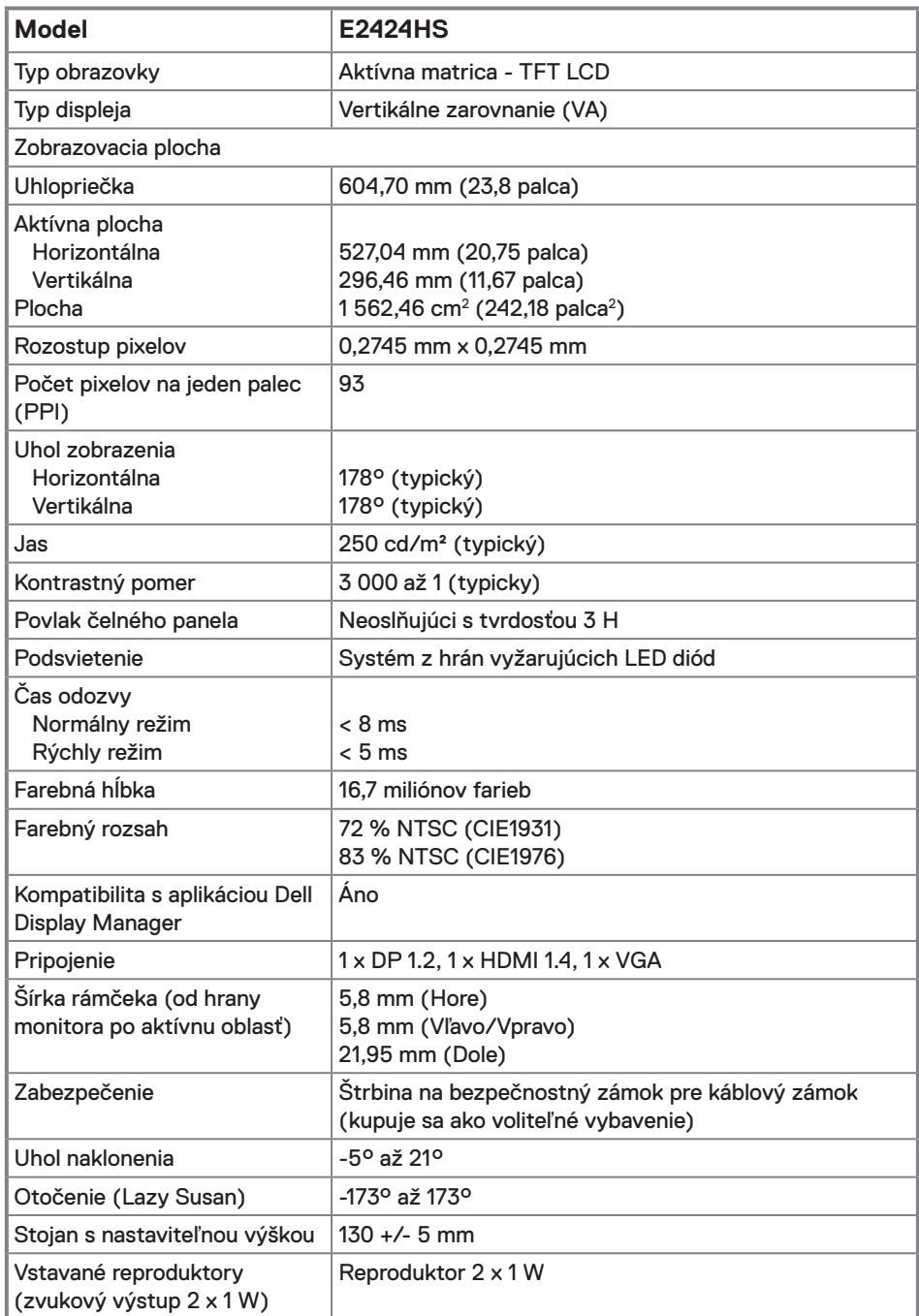

## **Technické parametre rozlíšenia**

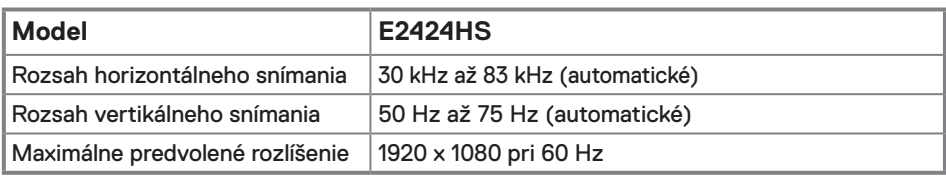

## **Predvolené režimy zobrazenia**

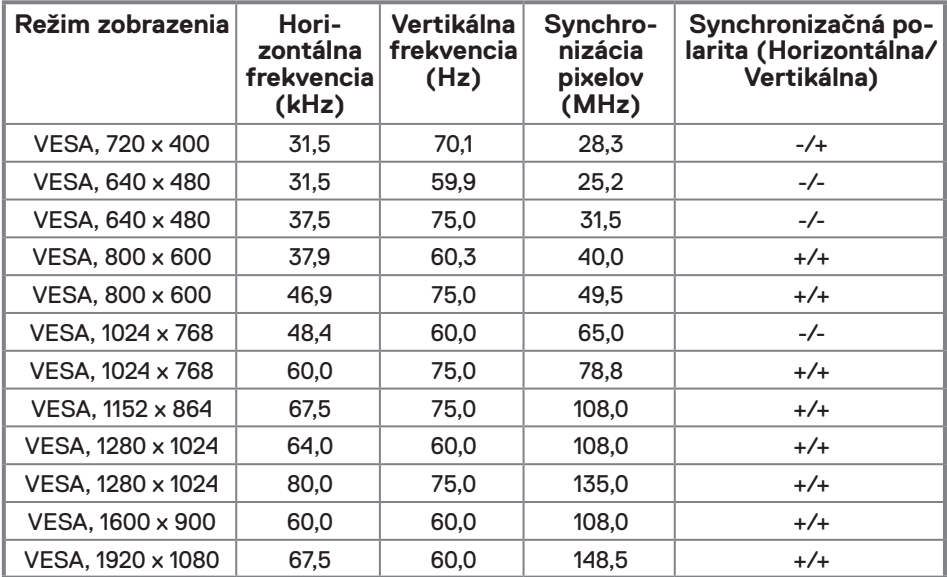

## **Elektrické technické parametre**

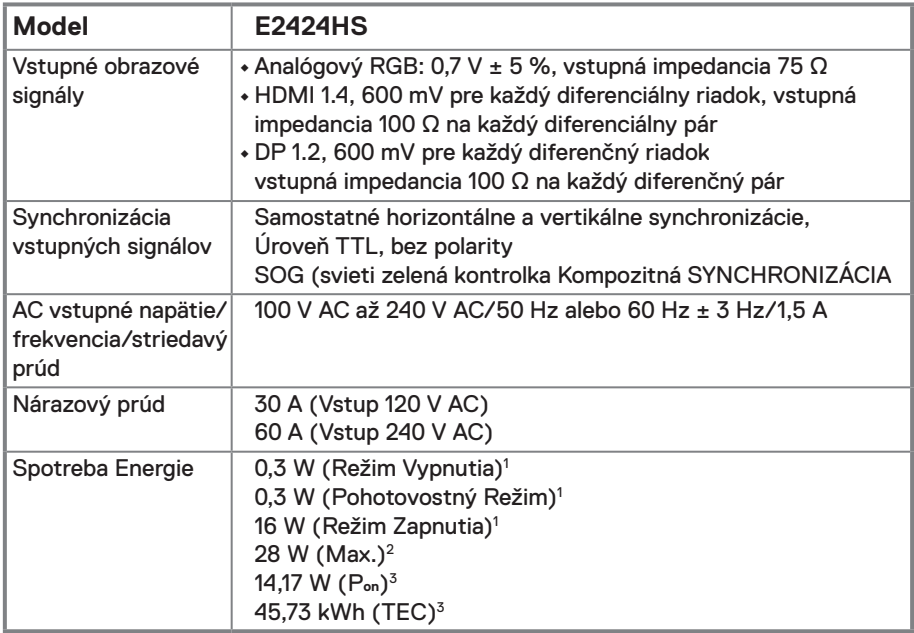

1 Ako je definované v EÚ 2019/2021 a EÚ 2019/2013.

2 Pri maximálnom nastavení jasu a kontrastu.

3 Pon : Spotreba energie v režime zapnutia, ako definuje Energy Star verzia 8.0. TEC: Celková spotreba energie v kWh, ako definuje Energy Star verzia 8.0.

Tento dokument slúži iba pre informáciu a uvádza výkon dosiahnutý v laboratórnych podmienkach. Váš výrobok môže fungovať odlišne v závislosti od softvéru, súčastí a periférnych zariadení, ktoré ste si objednali, a výrobca nie je povinný tieto informácie aktualizovať.

Zákazník by sa preto pri rozhodovaní o toleranciách elektrickej inštalácie alebo ináč nemal spoliehať na tieto informácie. Na presnosť alebo kompletnosť nie je vyjadrená alebo predpokladaná žiadna záruka.

## **POZNÁMKA: Tento monitor má certifikát ENERGY STAR.**

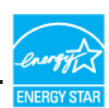

Tento výrobok spĺňa podmienky programu ENERGY STAR v predvolených nastaveniach z výroby, ktoré je možné obnoviť pomocou funkcie "Obnoviť výrobné nastavenia" v ponuke OSD. Zmena výrobne predvolených nastavení alebo zapnutie iných funkcií môže zvýšiť spotrebu elektrickej energie, čím by sa mohli prekročiť vymedzené limity podľa programu ENERGY STAR.

## **Fyzické vlastnosti**

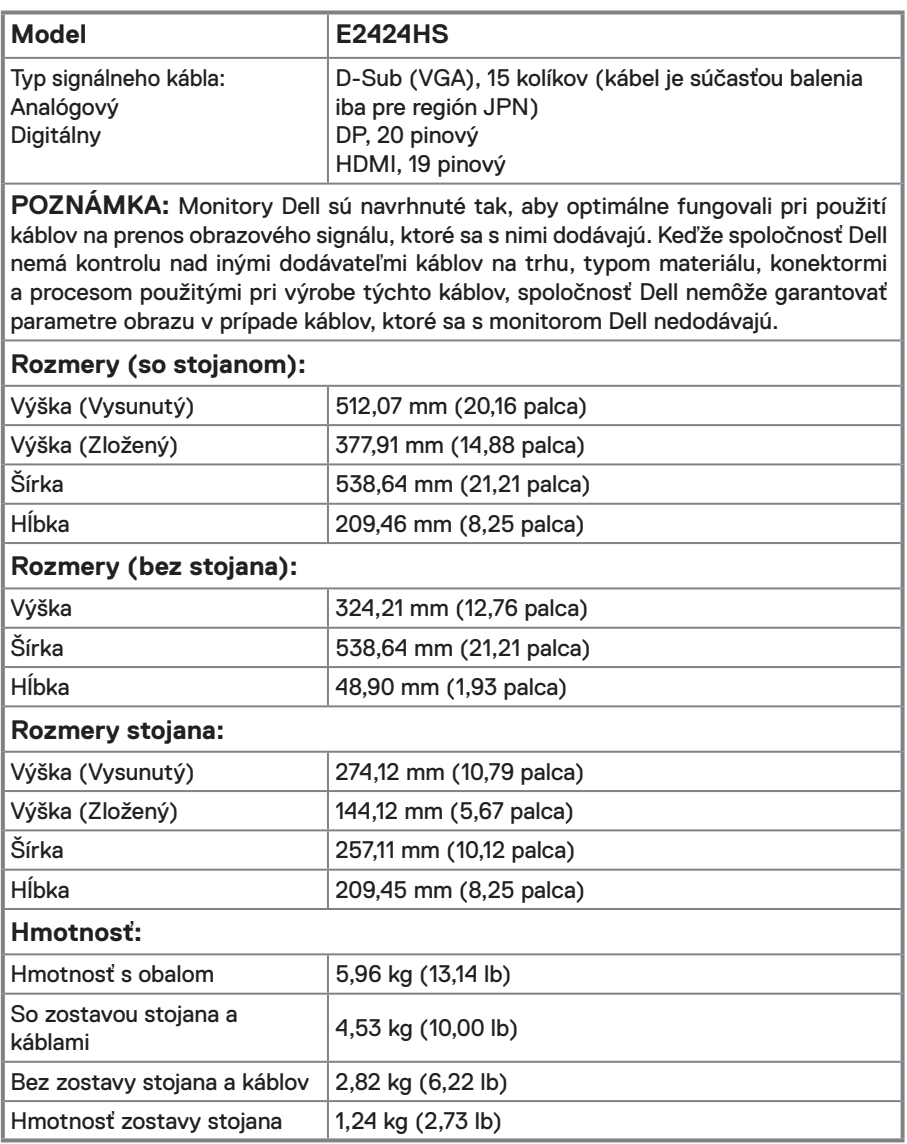

## **Vlastnosti prostredia**

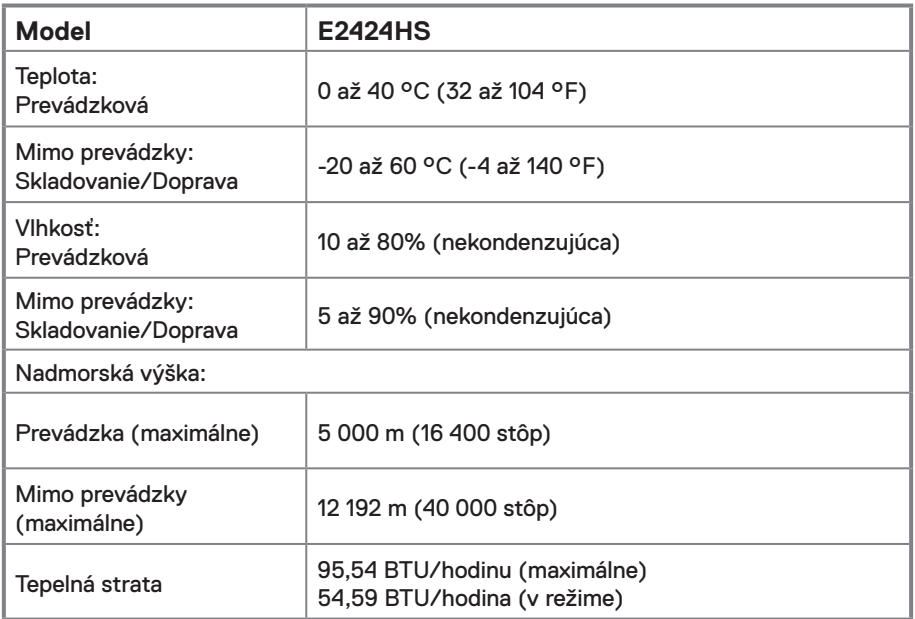

## <span id="page-15-0"></span>**Priradenie pinov**

D-Sub, 15-pinový konektor

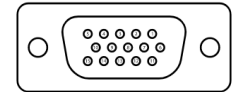

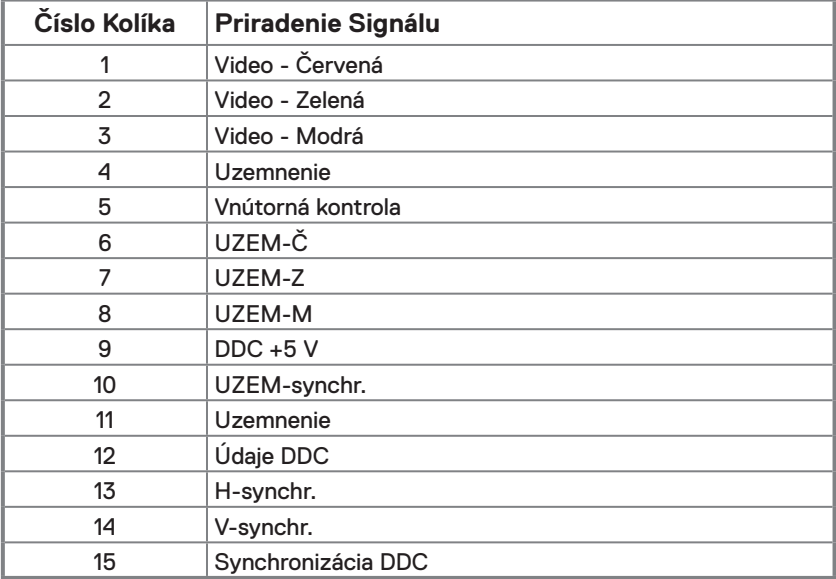

## **Priradenie pinov**

20 pinový konektor DP

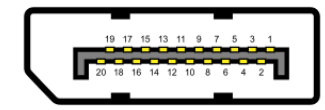

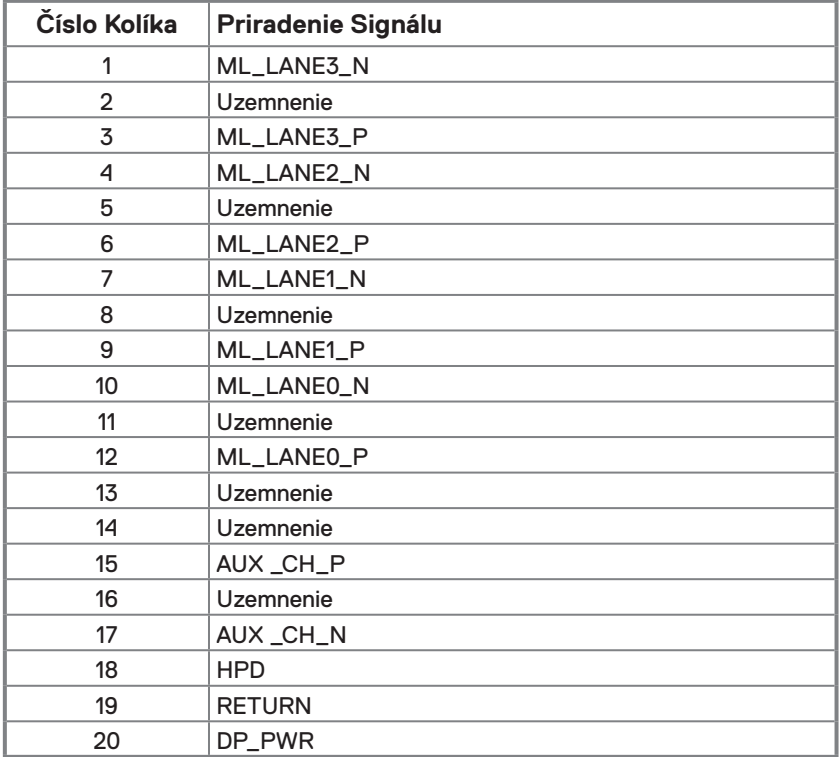

## **Priradenie pinov**

19 pinový konektor HDMI

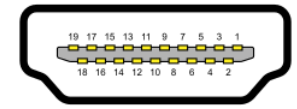

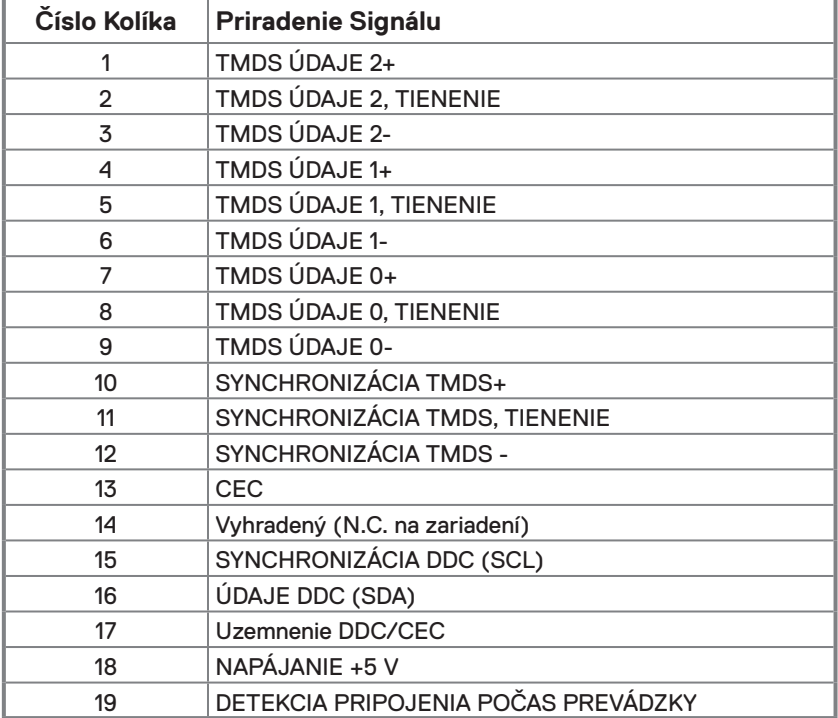

## <span id="page-18-0"></span>**Možnosť používania technológie Zapoj a hraj**

Monitor môžete nainštalovať v ľubovoľnom systéme, ktorý je kompatibilný s technológiou Zapoj a hraj. Monitor automaticky poskytuje pre počítač svoju funkciu Rozšírené zobrazenie identifikačných údajov (EDID) pomocou Digitálnych komunikačných protokolov (DDC), takže počítač môže sám konfigurovať a optimalizovať nastavenia monitora. Vo väčšine prípadov sa inštalácia monitora vykonáva automaticky, podľa potreby môžete zvoliť odlišné nastavenia. Viac informácií o zmene nastavení monitora nájdete v časti **[Obsluha monitora](#page-30-2)**.

## **Politika kvality a pixelov LCD monitora**

Počas procesu výroby LCD monitora je normálne, že jeden alebo viacero pixelov sa pevne nastavia do nemenného stavu, čo je sotva badateľné a nemá to žiadny vplyv na kvalitu zobrazovania ani použiteľnosť. Viac informácií o politike kvality a pixelov spoločnosti Dell nájdete na stránke technickej podpory spoločnosti Dell na: [www.dell.com/pixelguidelines](http://www.dell.com/pixelguidelines).

## <span id="page-19-0"></span>**Ergonómia**

- **UPOZORNENIE: Nesprávne alebo dlhodobé používanie klávesnice môže viesť k zraneniu.**
- **UPOZORNENIE: Dlhodobé sledovanie obrazovky monitora môže viesť k namáhaniu očí.**

Aby ste dosiahli pohodlie a efektívnosť, pri nastavovaní a používaní počítačovej pracovnej stanice dodržiavajte nasledujúce pokyny:

- **•** Počítač umiestnite tak, aby ste mali monitor a klávesnicu pri práci priamo pred sebou. Na trhu sú dostupné špeciálne police, ktoré vám pomôžu správne umiestniť klávesnicu.
- **•** Ak chcete znížiť riziko namáhania očí a bolesti v krku/rukách/chrbte/pleciach pri dlhodobom používaní monitora, odporúčame nasledovné:
	- **1.** Vzdialenosť od vašich očí nastavte medzi 20 až 28 palcov (50 až 70 cm).
	- **2.** Často žmurkajte, aby ste mali vlhké oči alebo po dlhodobom používaní monitora si oči navlhčite vodou.
	- **3.** Každé dve hodiny si robte pravidelné a časté 20-minútové prestávky.
	- **4.** Počas prestávok odvráťte zrak od monitora a aspoň na 20 sekúnd sa pozerajte na objekt vo vzdialenosti 20 stôp.
	- **5.** Počas prestávok sa ponaťahujte, aby ste si uvoľnili napnutie svalov na krku, ramenách, chrbte a pleciach.
- **•** Keď sedíte pred monitorom, uistite sa, že je obrazovka monitora vo výške očí alebo o niečo nižšie.
- **•** Upravte sklon monitora, jeho kontrast a nastavenie jasu.
- **•** Upravte okolité osvetlenie okolo seba (napríklad stropné osvetlenie, stolové lampy a závesy alebo žalúzie na blízkych oknách), aby ste minimalizovali odrazy a odlesky na obrazovke monitora.
- **•** Používajte stoličku, ktorá poskytuje dobrú oporu dolnej časti chrbta.
- **•** Počas používania klávesnice alebo myši majte predlaktia vo vodorovnej polohe a zápästia v neutrálnej, pohodlnej polohe.
- **•** Pri používaní klávesnice alebo myši si vždy nechajte priestor na odpočinok rúk.
- **•** Nechajte horné končatiny prirodzene spočívať na oboch stranách.
- **•** Dbajte na to, aby ste mali nohy položené rovno na podlahe.
- **•** Pri sedení dbajte na to, aby váha vašich nôh spočívala na chodidlách, nie na prednej časti sedadla. Ak je to potrebné, upravte si výšku stoličky alebo použite podnožku, aby ste si udržali správne držanie tela.
- **•** Meňte svoje pracovné činnosti. Snažte sa organizovať si prácu tak, aby ste nemuseli sedieť a pracovať dlhší čas. Snažte sa v pravidelných intervaloch postaviť alebo vstať a prejsť sa.
- **•** Udržujte priestor pod stolom bez prekážok a káblov alebo napájacích šnúr, ktoré by mohli prekážať pohodlnému sedeniu alebo predstavovať potenciálne nebezpečenstvo zakopnutia.

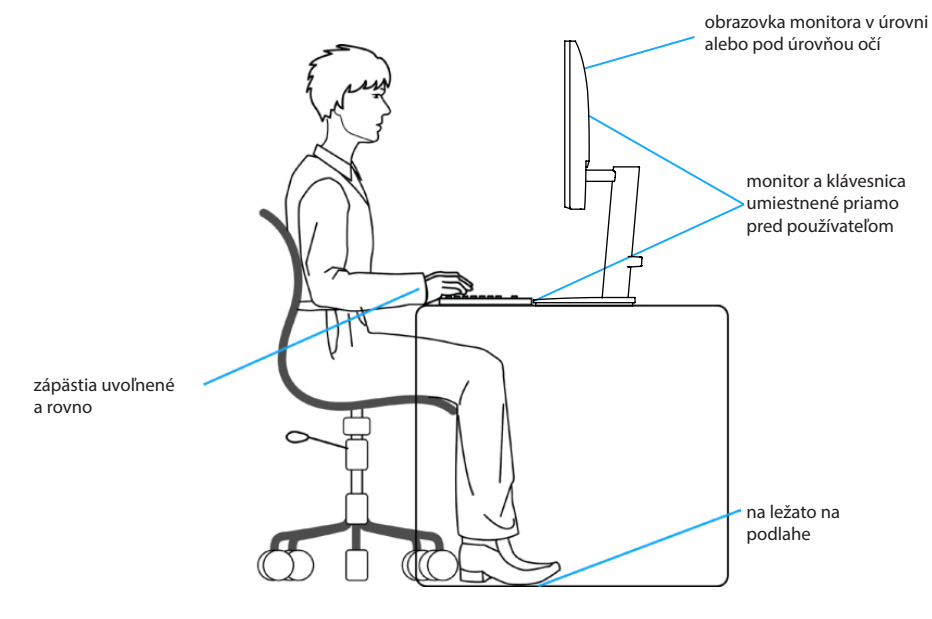

## <span id="page-21-0"></span>**Manipulácia a premiestňovanie displeja**

Aby sa s monitorom manipulovalo bezpečne pri jeho dvíhaní alebo presúvaní, postupujte podľa nižšie uvedených pokynov:

- **•** Pred presúvaním alebo dvíhaním monitora vypnite počítač a monitor.
- **•** Od monitora odpojte všetky káble.
- **•** Monitor vložte do pôvodnej škatule s pôvodnými obalovými materiálmi.
- **•** Monitor pevne držte za jeho spodný a bočný okraj a pri jeho dvíhaní alebo presúvaní nevyvíjajte nadmerný tlak.

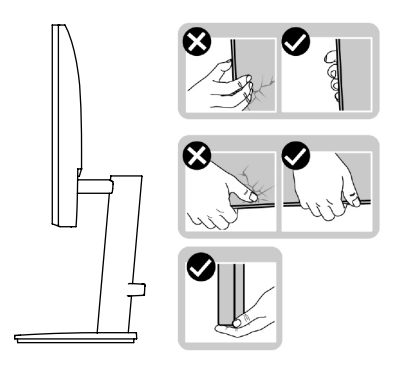

**•** Pri dvíhaní alebo presúvaní monitora musí obrazovka smerovať preč od vás a na oblasť zobrazovanie netlačte, aby sa zabránilo akýmkoľvek škrabancom alebo poškodeniu.

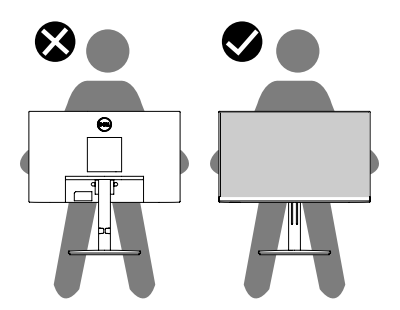

- <span id="page-22-0"></span>**•** Pri preprave monitora zabráňte náhlym nárazom do neho alebo vibráciám.
- **•** Monitor pri dvíhaní alebo presúvaní neotáčajte hore nohami a držte základňu stojana alebo podstavec stojana. Môže to viesť k náhodnému poškodeniu monitora alebo spôsobiť zranenie osôb.

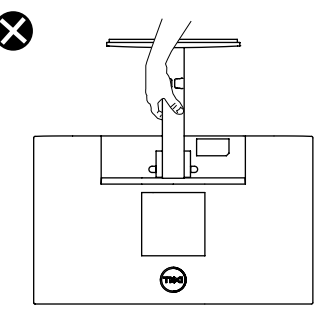

## **Pokyny týkajúce sa údržby**

#### **Čistenie monitora**

 **VÝSTRAHA: Pred čistením monitora odpojte napájací kábel monitora od elektrickej zásuvky.**

#### **UPOZORNENIE: Pred čistením monitora si prečítajte časť [Bezpečnostné](#page-4-1)  [pokyny](#page-4-1) a dodržiavajte pokyny v nej uvedené.**

V rámci osvedčených postupov pri vybaľovaní, čistení alebo manipulácii s monitorom dodržiavajte pokyny uvedené v zozname nižšie:

- **•** Na čistenie obrazovky používajte mäkkú a čistú handričku mierne navlhčenú vo vode. Ak je to možné, používajte špeciálnu tkaninu alebo roztok na čistenie obrazoviek, ktoré sú vhodné na antistatický povlak. Nepoužívajte benzén, riedidlo, čpavok, abrazívne čistidlá alebo stlačený vzduch.
- **•** Na čistenie monitora používajte mierne navlhčenú handričku. Vyhnite sa používaniu akéhokoľvek čistiaceho prostriedku, pretože niektoré čistiace prostriedky zanechávajú na monitore mliečny povlak.
- **•** Ak si pri vybaľovaní monitora všimnete biely prášok, utrite ho handričkou.
- **•** S monitorom manipulujte opatrne, pretože monitor s čiernou povrchovou úpravou sa môže poškriabať.
- **•** Ak chcete na monitore zachovať čo najlepšiu kvalitu obrazu, používajte dynamicky sa meniaci šetrič obrazovky a monitor vypnite, keď sa nepoužíva.

## <span id="page-23-0"></span>**Zostavenie monitora**

## **Pripojenie stojana**

 **POZNÁMKA: Stojan nie je pri expedovaní z výrobného závodu pripojený k monitoru.**

 **POZNÁMKA: Pre stojan dodaný s monitorom platí nasledujúci postup.**

#### **Upevnenie stojana na monitor:**

- **1.** Podstavec stojana namontujte na základňu stojana.
	- a. Základňu stojana úplne zasuňte do štrbiny pre podstavec stojana.
	- b. Rukoväť so skrutkou vysuňte a skrutku zaskrutkujte otáčaním doprava.
	- c. Keď je skrutka úplne utiahnutá, rukoväť so skrutkou sklopte do roviny v rámci výstupku.

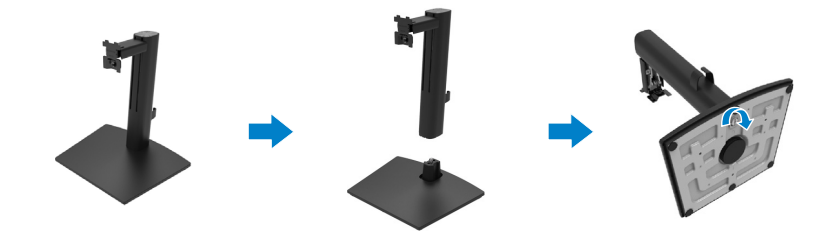

**2.** Keď je štvorcový indikátor na Lazy Susan zarovnaný so šípkou, znamená to, že Lazy Susan je v počiatočnej nulovej polohe (0˚).

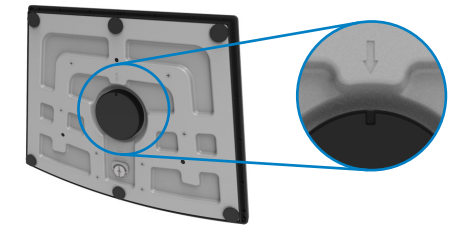

**3.** Pripevnite kryt VESA.

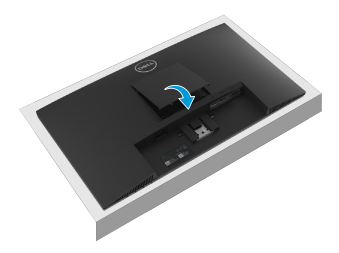

- **4.** Zostavu stojana pripevnite k monitoru.
	- a. Monitor položte na mäkkú tkaninu alebo podložku tesne pri okraji stola.
	- b. Držiak zostavy stojana zarovnajte s drážkou v monitore.
	- c. Konzolu zasuňte úplne do monitora.
	- d. Utiahnite skrutku v smere pohybu hodinových ručičiek, kým nebude pevne pripevnená.

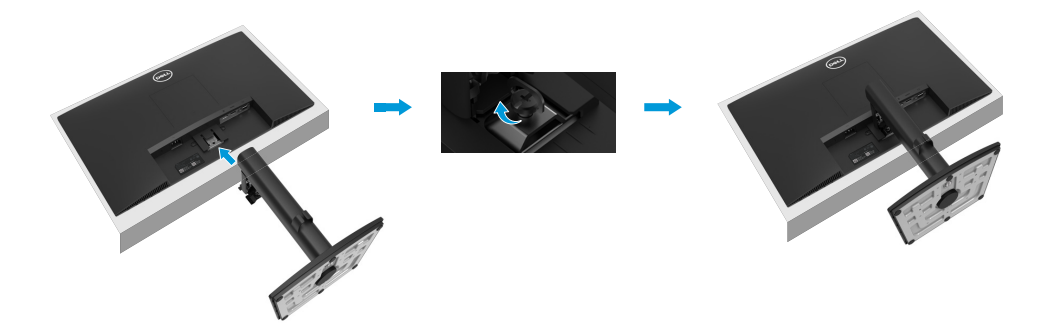

## <span id="page-25-1"></span><span id="page-25-0"></span>**Pripojenie monitora**

- **VÝSTRAHA: Skôr ako začnete vykonávať akékoľvek činnosti uvedené v tomto odseku, prečítajte si [Bezpečnostné pokyny](#page-4-1).**
- **VÝSTRAHA: Z bezpečnostných dôvodov skontrolujte, či má operátor ľahký prístup k uzemnenej elektrickej zásuvke, do ktorej zapájate napájací kábel, a či je umiestnená čo najbližšie k zariadeniu.**

**Napájanie zariadenia prerušte tak, že napájací kábel odpojíte od elektrickej zásuvky pevným uchopením zástrčky. Nikdy neťahajte kábel.**

 **VÝSTRAHA: Toto zariadenie sa musí používať s certifikovaným napájacím káblom. Musia sa dodržiavať príslušné vnútroštátne predpisy týkajúce sa montáže a/alebo zariadenia. Musí sa používať certifikovaný napájací kábel, ktorý nie je ľahší, ako bežná flexošnúra z polyvinylchloridu v súlade s technickou normou IEC 60227 (označenie H05VV-F 3G, 0,75mm² alebo H05VVH2-F2 3G, 0,75mm²). Alternatívna flexošnúra je zo syntetického kaučuku.**

 **POZNÁMKA: Naraz nepripájajte všetky káble k počítaču. Káble sa pred ich pripojením k monitoru odporúča prevliecť cez otvor na usporiadanie káblov.**

 **POZNÁMKA: Monitory Dell sú navrhnuté na optimálne fungovanie s káblami Dell, ktoré sa dodávajú v škatuli. Spoločnosť Dell nezaručuje kvalitu obrazu a výkon, ak sa nebudú používať káble Dell.**

#### **Ak chcete monitor pripojiť k počítaču:**

- **1.** Počítač vypnite a odpojte napájací kábel.
- **2.** Pripojte kábel VGA, DP alebo HDMI z monitora do počítača.

## **Zapojenie kábla VGA**

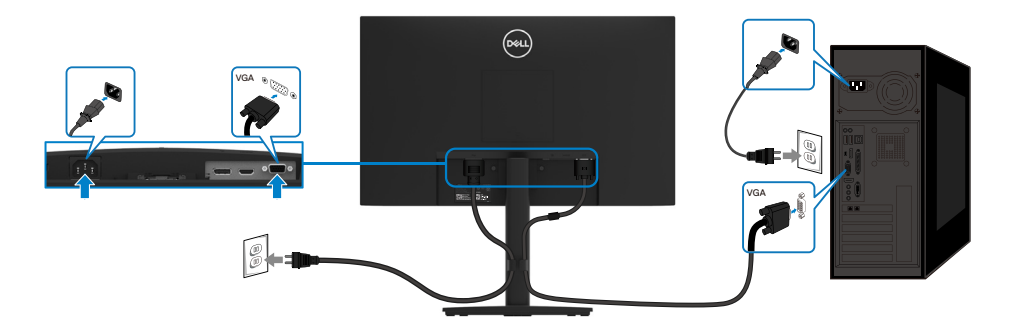

## <span id="page-26-0"></span>**Zapojenie kábla DP**

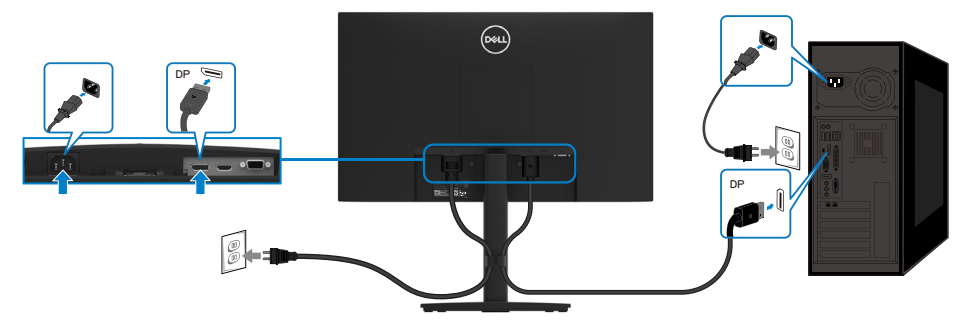

**Zapojenie kábla HDMI**

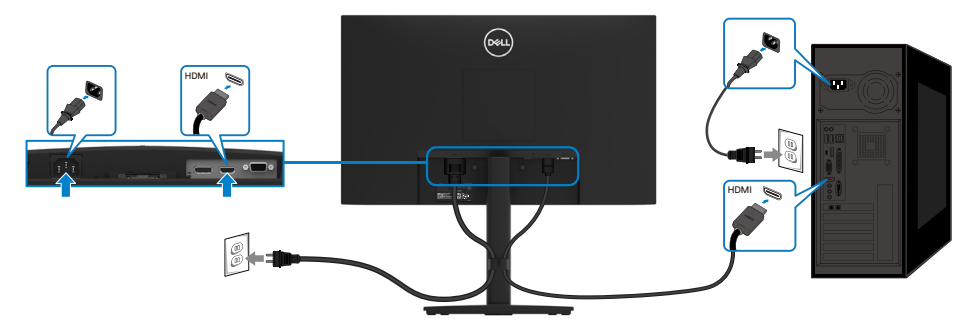

### **Usporiadanie káblov**

Na usporiadanie káblov pripojených k monitoru použite sponu na vedenie káblov.

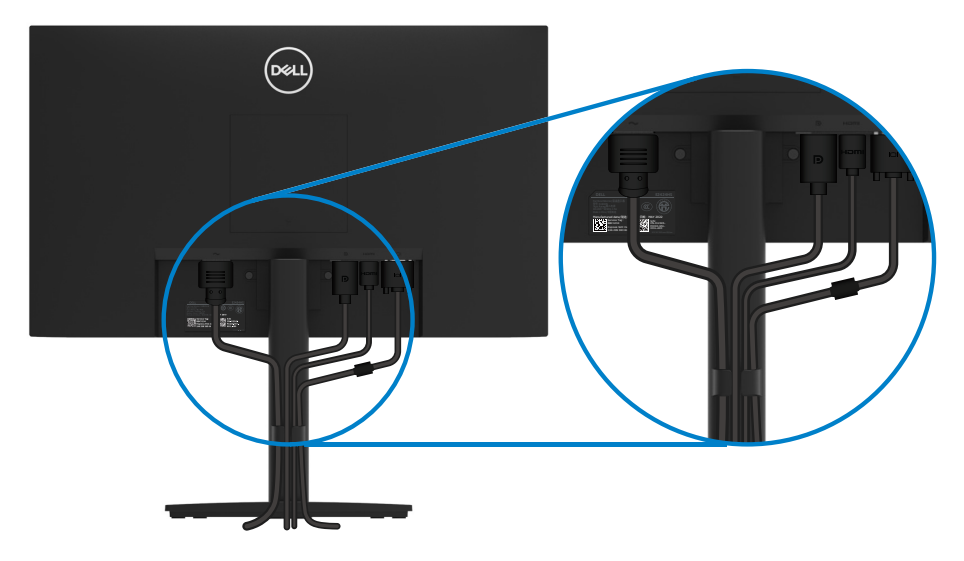

## <span id="page-27-0"></span>**Odmontovanie stojana**

 **POZNÁMKA: Aby pri odstraňovaní stojana nedošlo k poškriabaniu obrazovky, monitor musí byť umiestnený na mäkkom a čistom povrchu. POZNÁMKA: Pre stojan dodaný s monitorom platí nasledujúci postup.**

#### **Ak chcete stojan odmontovať:**

- **1.** a. Položte monitor na mäkkú handričku celou dĺžkou na stôl.
	- b. Úplne odskrutkujte skrutku na sklopnej konzole.

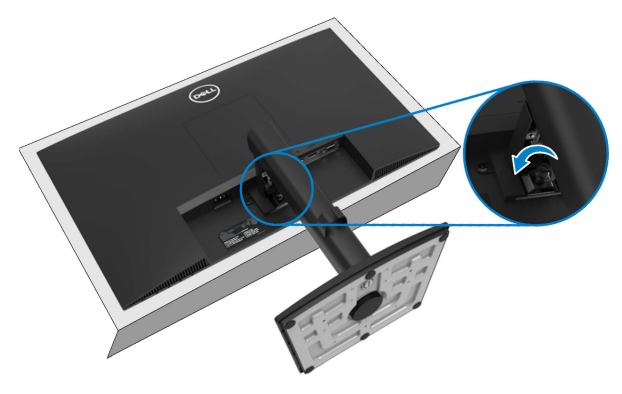

**2.** Úplne vysuňte stojan z monitora.

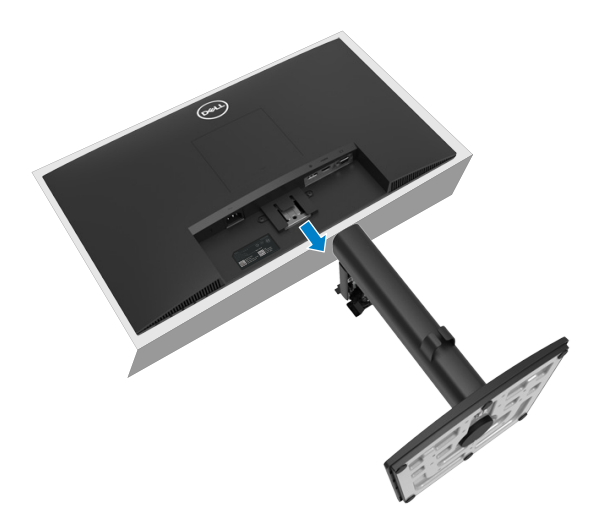

**3.** Odskrutkujte skrutku proti smeru hodinových ručičiek, kým sa neuvoľní. Podstavec stojana sa teraz dá ľahko vybrať zo základne stojana.

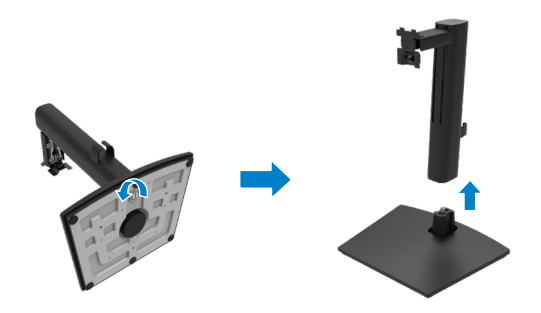

#### **Odstránenie krytu VESA:**

Kryt VESA odpojte zo zadnej strany displeja tak, že zatlačíte na jamku v kryte.

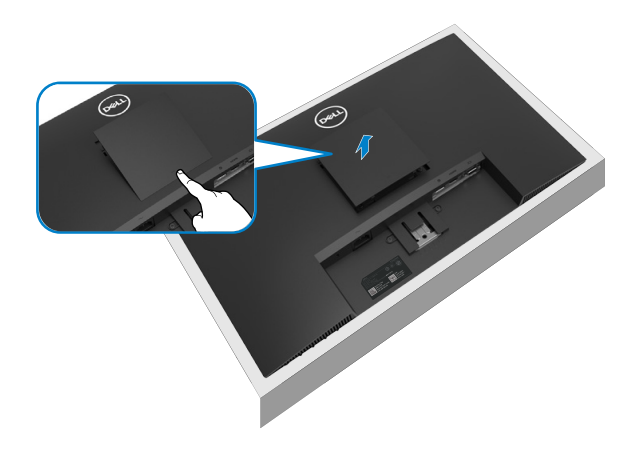

### **Montáž na stenu (Voliteľná)**

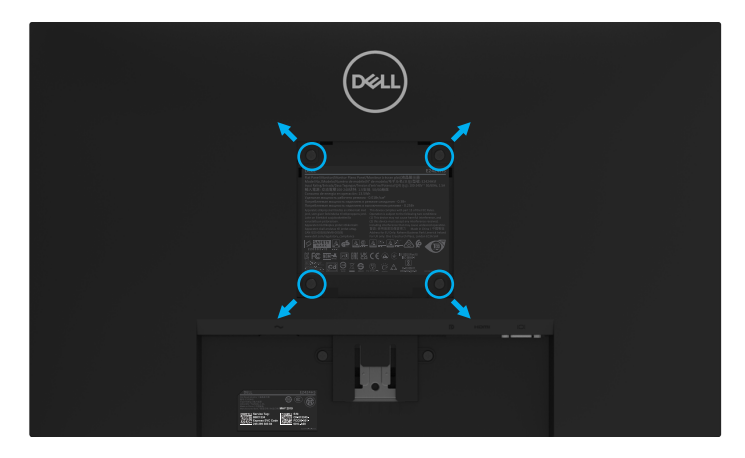

(Rozmer skrutky: M4 x 10 mm).

Pozrite si návod dodaný k montážnej súprave, ktorá je kompatibilná s montážnym držiakom VESA.

- **1.** Monitor položte na mäkkú tkaninu alebo podložku na stabilný stôl.
- **2.** Odmontujte stojan.
- **3.** Skrutkovačom odskrutkujte štyri skrutky, ktoré upevňujú plastový kryt.
- **4.** Nosný držiak zo súpravy pre montáž na stenu pripojte k LCD monitoru.
- **5.** LCD monitor upevnite na stenu podľa návodu, ktorý je dodaný k montážnej súprave podstavca.

 **POZNÁMKA: Používa sa iba s nástennou konzolou UL alebo CSA alebo Gslisted s minimálnou nosnosťou 11,28 kg (24,87 lb) pre E2424HS.**

## <span id="page-30-2"></span><span id="page-30-0"></span>**Zapnutie monitora**

Stlačením tlačidla  $\bullet$  zapnete monitor.

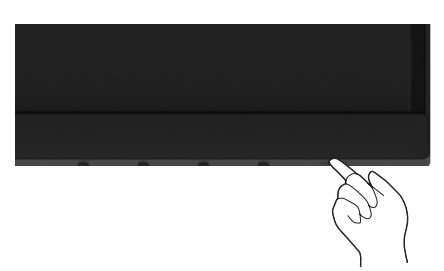

## <span id="page-30-1"></span>**Používanie ovládacích prvkov na prednom paneli**

Pomocou ovládacích tlačidiel na spodnom okraji monitora upravte nastavenia zobrazeného obrazu.

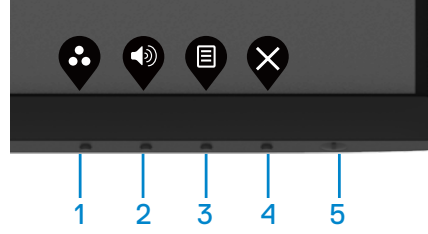

V nasledovnej tabuľke sa uvádzajú názvy ovládacích tlačidiel:

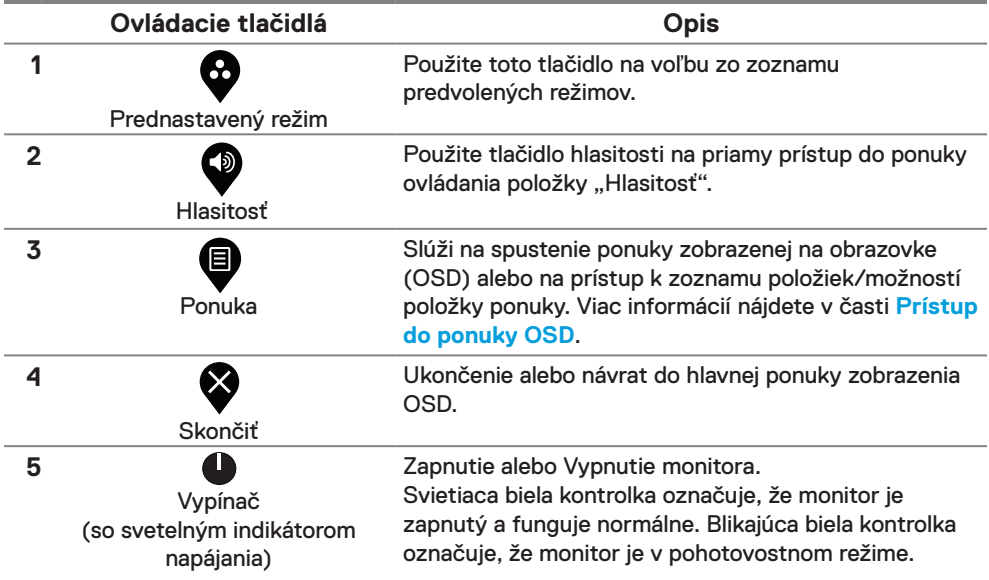

## <span id="page-31-0"></span>**Používanie funkcie zablokovania OSD**

Môžete zablokovať ovládacie tlačidlá na prednom paneli, aby ste zabránili prístupu k ponuke OSD a/alebo vypínaču.

#### **Na uzamknutie tlačidiel použite ponuku Zamknúť.**

**1.** Vyberte jednu z nasledujúcich možností.

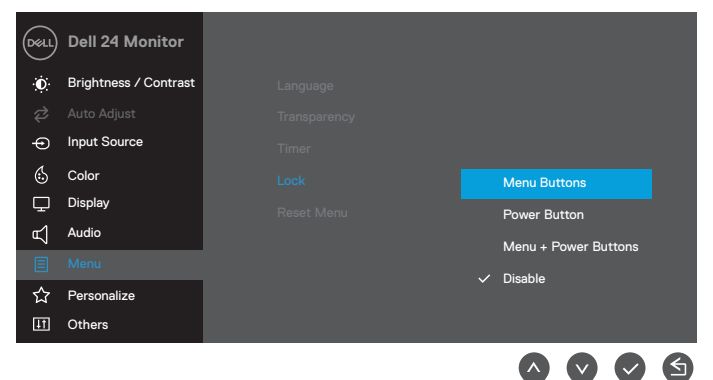

**2.** Zobrazí sa nasledujúce hlásenie.

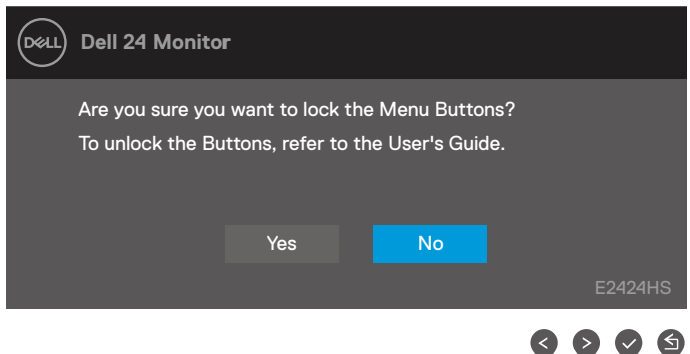

**3.** Ak chcete tlačidlá uzamknúť, vyberte možnosť Áno. Po uzamknutí sa po stlačení ľubovoľného ovládacieho tlačidla zobrazí ikona zámku  $\Box$ .

**Uzamknite tlačidlá pomocou ovládacieho tlačidla na prednom paneli.**

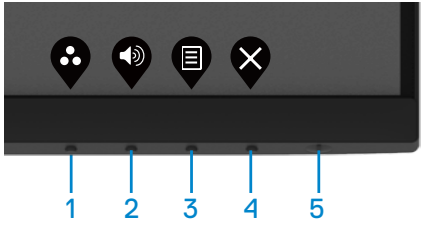

**1.** Stlačte a podržte Tlačidlo 4 na štyri sekundy, na obrazovke sa zobrazí ponuka.

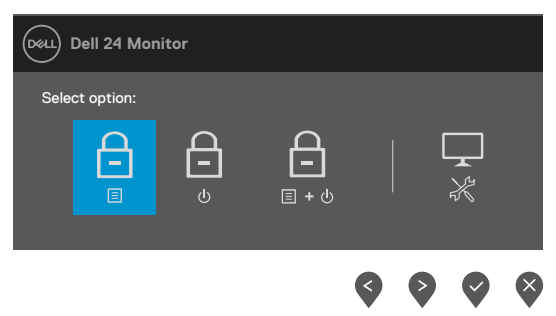

**2.** Vyberte jednu z nasledujúcich možností:

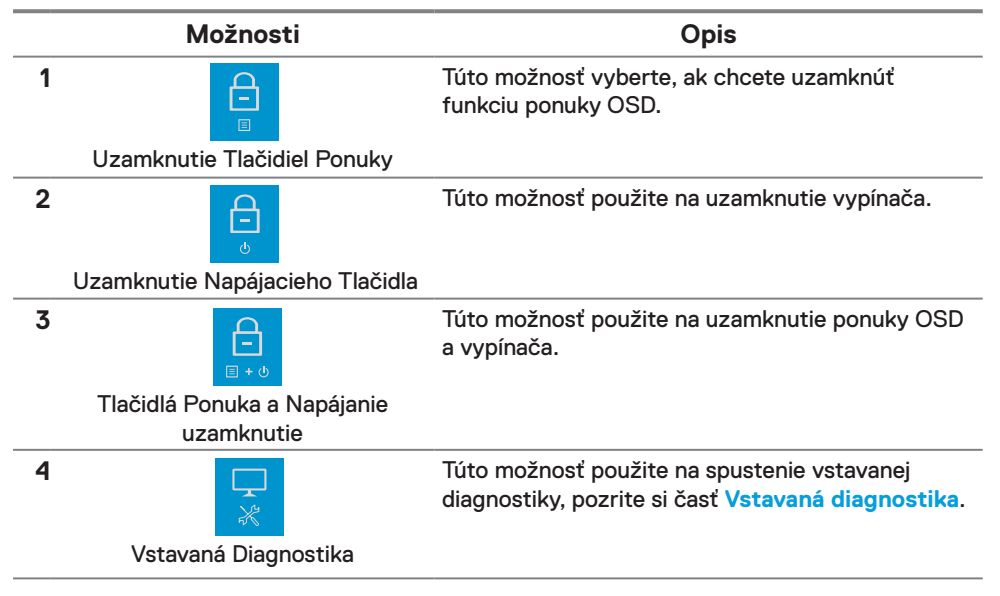

#### **Odomknutie tlačidiel.**

Stlačte a podržte **Tlačidlo 4** na štyri sekundy, kým sa na obrazovke zobrazí ponuka. Nasledujúca tabuľka popisuje možnosti odomknutia ovládacích tlačidiel na prednom paneli.

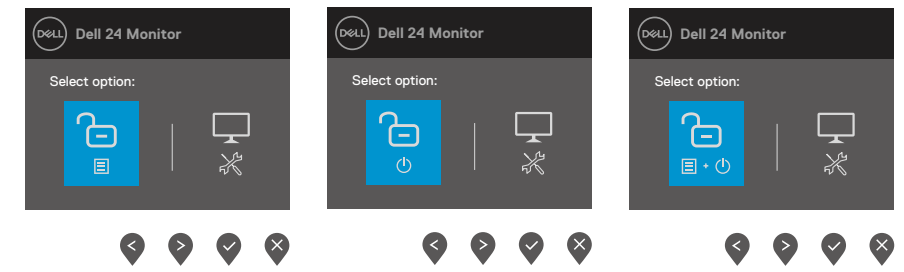

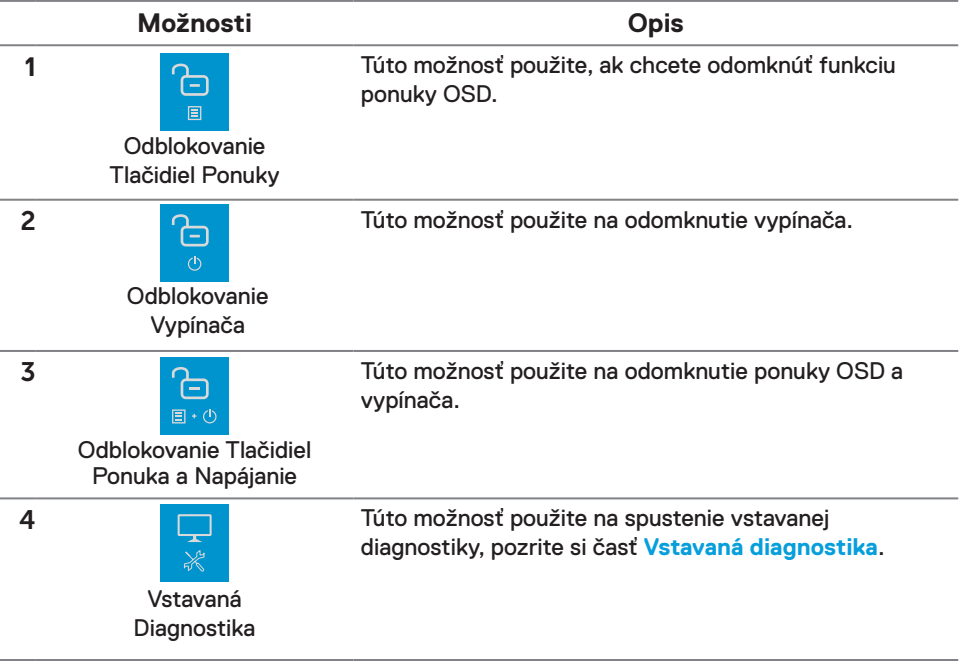

## **Ovládacie prvky OSD**

Pomocou ovládacích tlačidiel na spodnom okraji monitora upravte nastavenia obrazu.

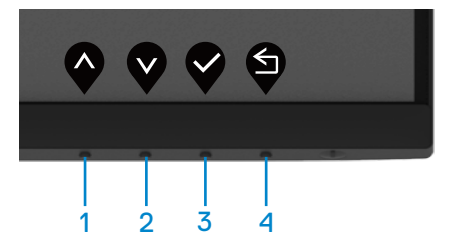

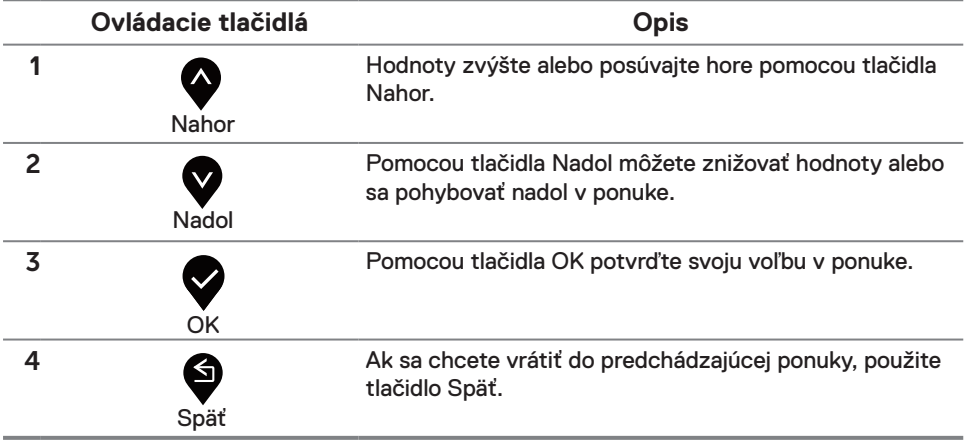

## <span id="page-35-0"></span>**Používanie ponuky zobrazenej na obrazovke (OSD)**

#### <span id="page-35-1"></span>**Prístup do ponuky OSD**

 **POZNÁMKA: Pri prechode do ďalšej ponuky, ukončení ponuky OSD alebo pri čakaní na automatické zatvorenie ponuky OSD sa automaticky uložia všetky zmeny, ktoré vykonáte.**

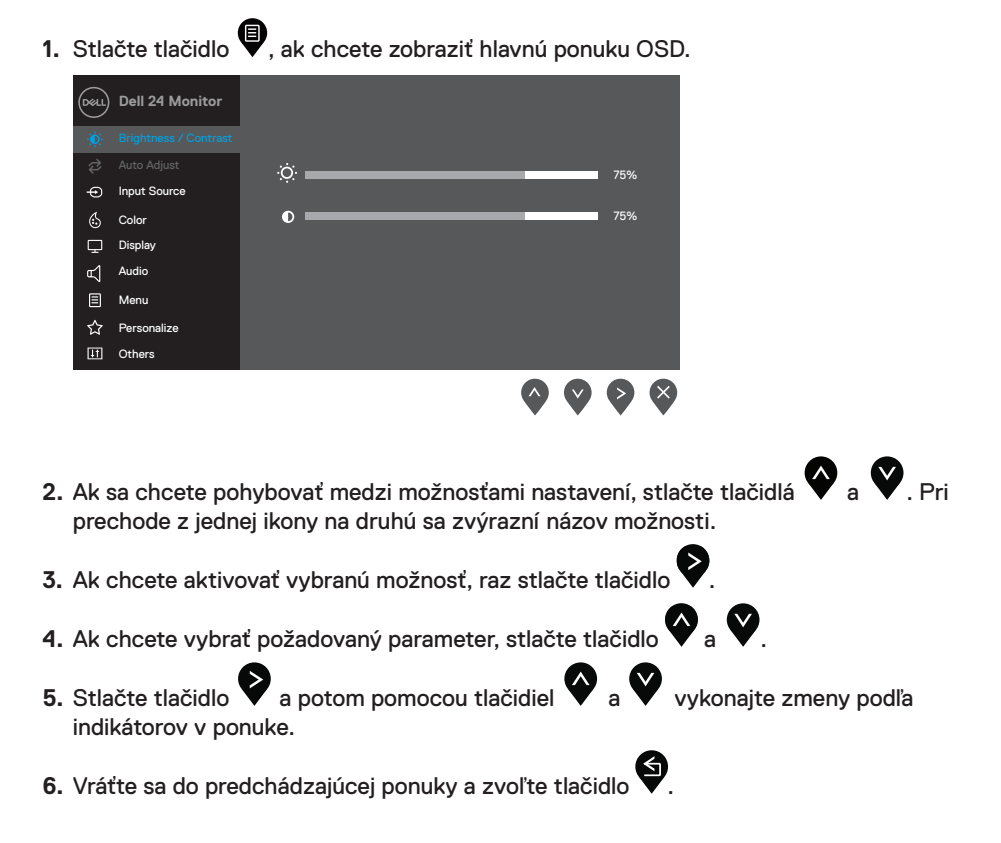

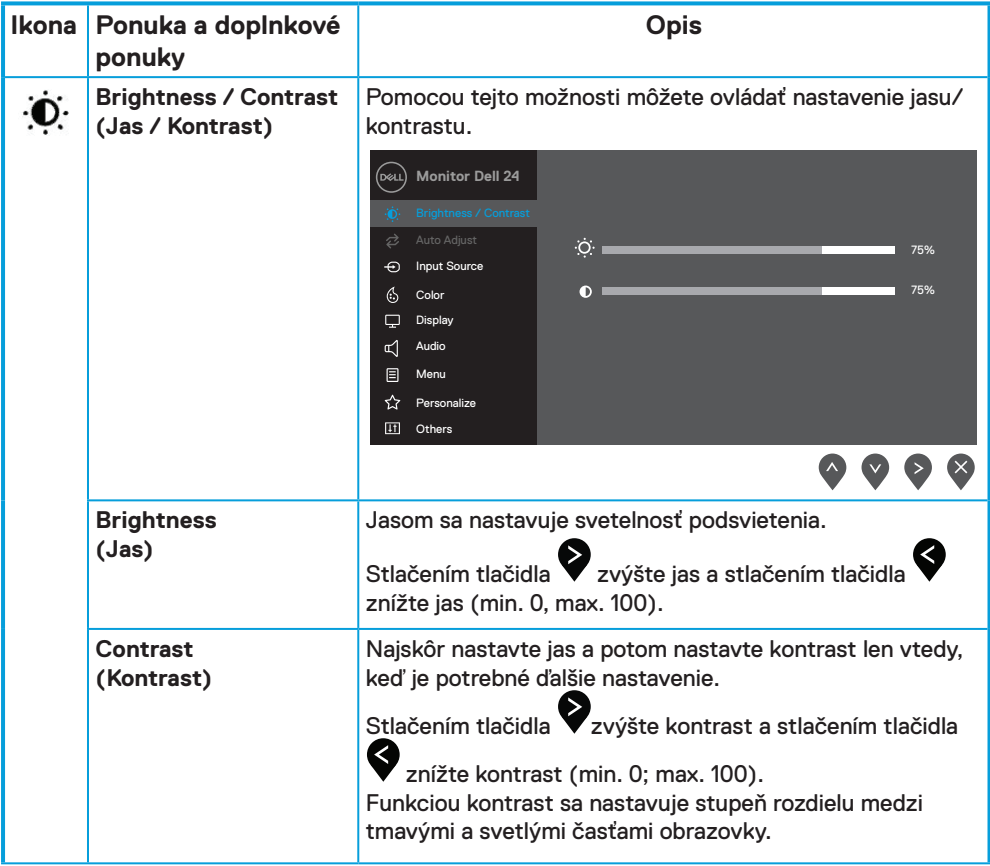

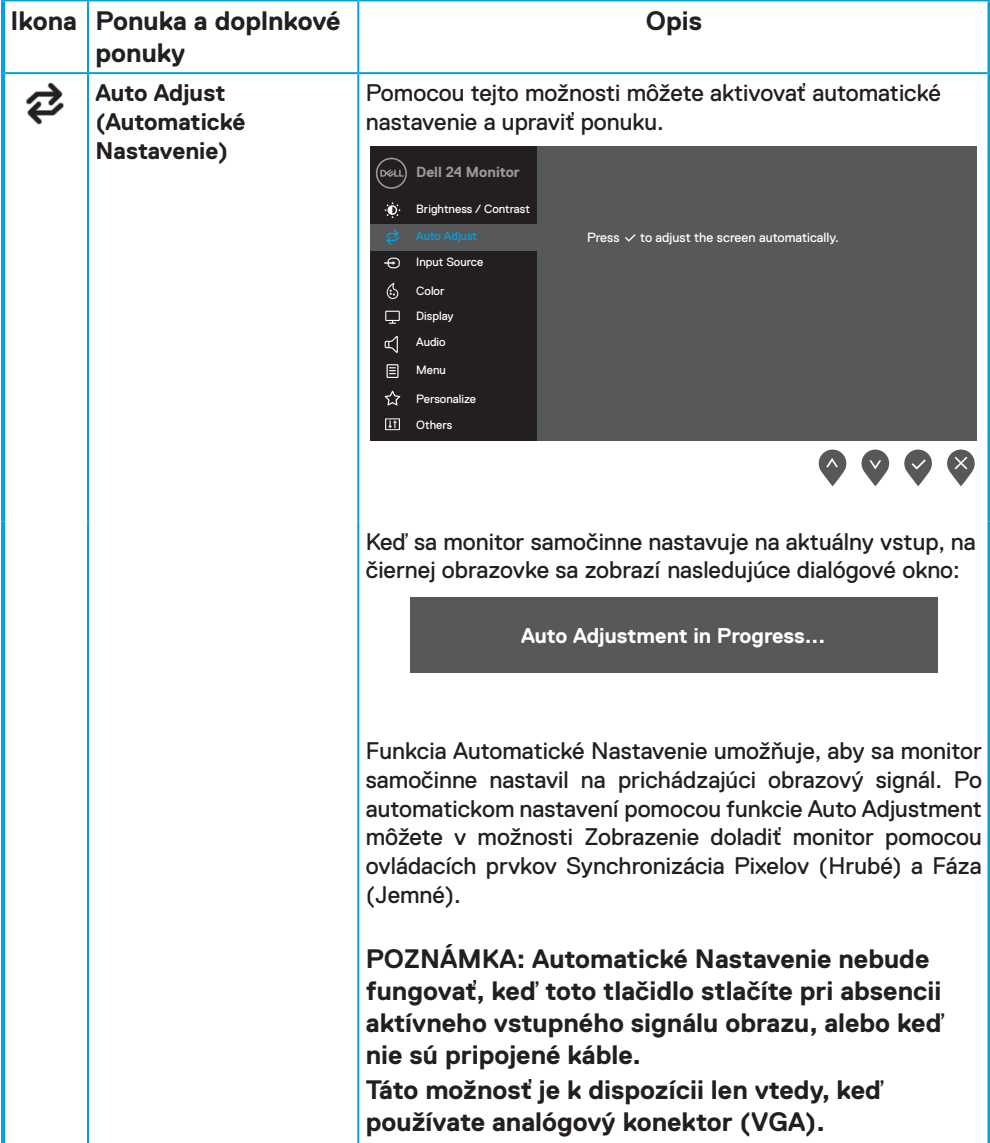

<span id="page-38-0"></span>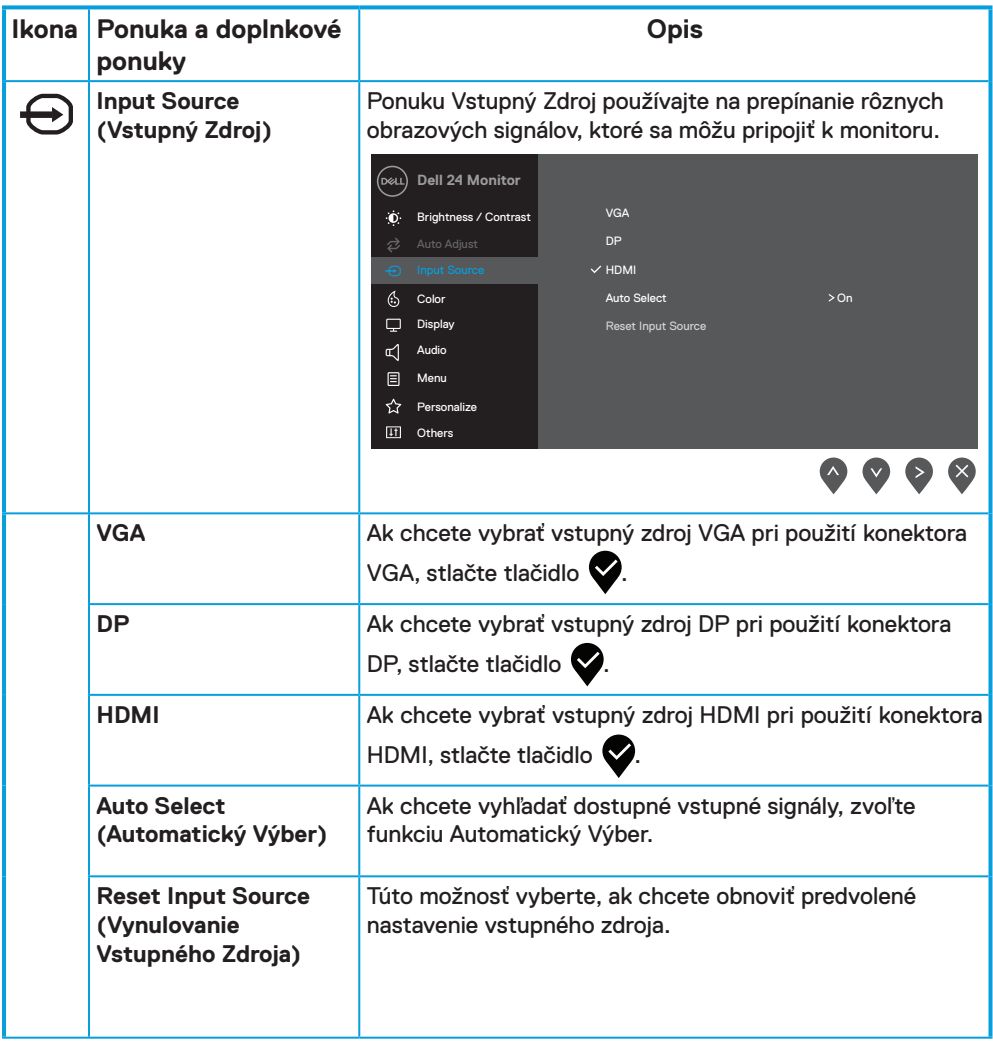

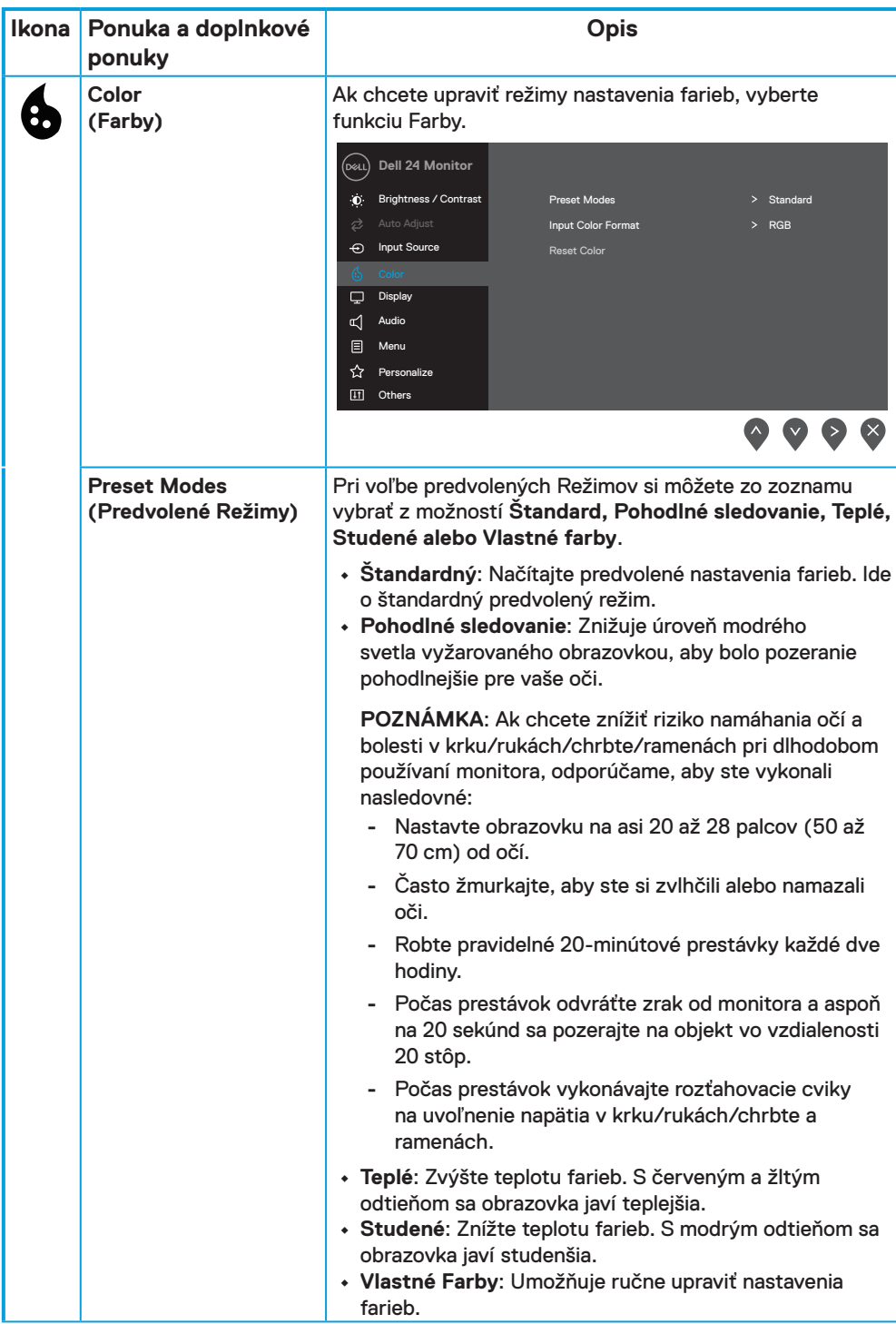

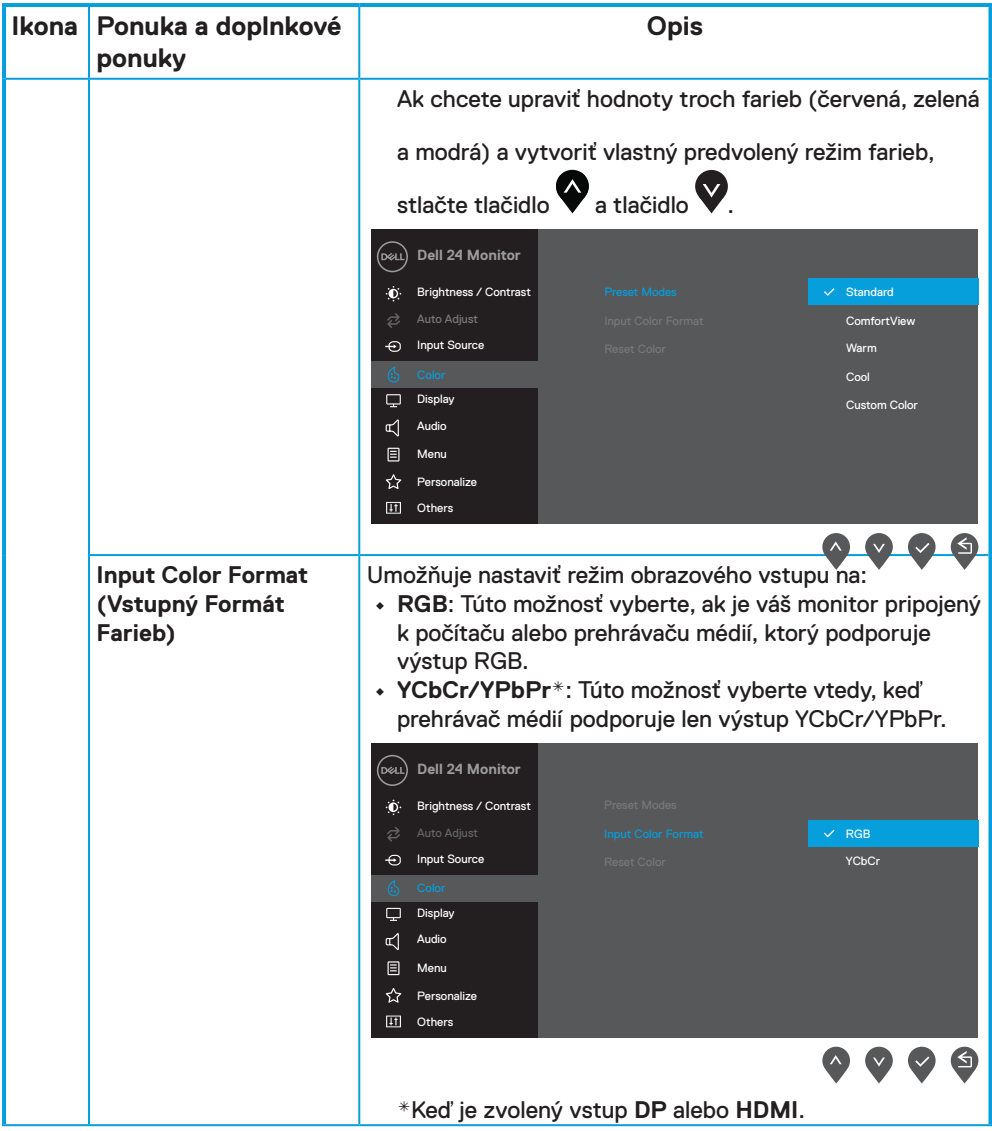

![](_page_41_Picture_213.jpeg)

![](_page_42_Picture_162.jpeg)

![](_page_43_Picture_195.jpeg)

![](_page_44_Picture_134.jpeg)

![](_page_45_Picture_203.jpeg)

![](_page_46_Picture_117.jpeg)

![](_page_47_Picture_166.jpeg)

## **Výstražné hlásenia OSD**

Nasledujúce pole s varovaním ohľadne napájania sa vzťahuje na funkcie jasu, keď prvýkrát upravíte úroveň jasu nad úroveň predvolenej hodnoty.

![](_page_48_Picture_2.jpeg)

Pred aktiváciou funkcie Zablokovania sa zobrazí nasledujúce hlásenie.

![](_page_48_Picture_4.jpeg)

 **POZNÁMKA: Táto správa sa môže mierne líšiť podľa vybraných nastavení.**

Pred vypnutím funkcie DDC/CI sa zobrazí nasledujúce hlásenie.

![](_page_48_Picture_7.jpeg)

Keď monitor prejde do Pohotovostného režimu, zobrazí sa nasledujúce hlásenie.

![](_page_49_Picture_1.jpeg)

Keď nie je pripojený kábel VGA, DP alebo HDMI, zobrazí sa pohyblivé dialógové okno. Ak sa monitor ponechá v tomto stave, po uplynutí 4 minút sa prepne do Pohotovostného režimu.

![](_page_49_Picture_91.jpeg)

Ďalšie informácie si pozrite v časti **[Riešenie problémov](#page-53-1)**.

## <span id="page-50-0"></span>**Nastavenie rozlíšenia displeja na monitore**

#### **Nastavenie rozlíšenia displeja na 1920 x 1080**

Ak chcete dosiahnuť čo najlepší výkon, nastavte rozlíšenie zobrazovacieho panela na 1920 x 1080 pixelov vykonaním nasledujúcich krokov:

#### **V systéme Windows 7:**

- **1.** Pravým tlačidlom myši kliknite na pracovnú plochu a potom kliknite na položku **Rozlíšenie Obrazovky.**
- **2.** Kliknite na rozbaľovaciu ponuku **Rozlíšenie Obrazovky** a zvoľte rozlíšenie 1920 x 1080.
- **3.** Kliknite na tlačidlo **OK**.

#### **V systéme Windows 8 alebo Windows 8.1:**

- **1.** vyberte dlaždicu Pracovná plocha na prepnutie na klasickú pracovnú plochu.
- **2.** Pravým tlačidlom myši kliknite na pracovnú plochu a potom kliknite na položku **Rozlíšenie Obrazovky**.
- **3.** Kliknite na rozbaľovaciu ponuku **Rozlíšenie Obrazovky** a zvoľte rozlíšenie 1920 x 1080.
- **4.** Kliknite na tlačidlo **OK**.

#### **V systéme Windows 10 alebo Windows 11:**

- **1.** Pravým tlačidlom myši kliknite na pracovnú plochu a kliknite na **Nastavenie Zobrazenia**.
- **2.** Kliknite na **Rozšírené Nastavenie Zobrazenia.**
- **3.** Kliknite na rozbaľovaciu ponuku v možnosti **Rozlíšenie** a vyberte 1920 x 1080.
- **4.** Kliknite na **Použiť**.

Ak sa odporúčané rozlíšenie nezobrazuje ako možnosť, zrejme budete musieť aktualizovať svoj grafický ovládač. Na aktualizáciu grafického ovládača použite jeden z nasledujúcich spôsobov:

#### **Počítač Dell**

- **1.** Prejdite do <https://www.dell.com/support>, zadajte svoj servisný štítok a stiahnite si najnovší ovládač pre svoju grafickú kartu.
- **2.** Po nainštalovaní ovládačov pre váš grafický adaptér skúste znova nastaviť rozlíšenie na 1920 x 1080.

 **POZNÁMKA: Ak sa vám nedarí nastaviť rozlíšenie na 1920 x 1080, obráťte sa na obchodné zastúpenie spoločnosti Dell a informujte sa o grafickom adaptéri, ktorý podporuje tieto rozlíšenia.**

## **Počítač inej značky ako Dell**

#### **V systéme Windows 7:**

- **1.** Na pracovnej ploche vyberte kliknutím pravým tlačidlom myši na možnosť**Prispôsobenie**.
- **2.** Kliknite na možnosť **Zmeniť Nastavenia Zobrazenia.**
- **3.** Kliknite na možnosť **Rozšírené Nastavenia.**
- **4.** V popise hornej časti okna nájdite dodávateľa svojho grafického ovládača. Napríklad NVIDIA, AMD, Intel a podobne.
- **5.** Aktualizovaný ovládač nájdete na webovej stránke poskytovateľa grafickej karty. Napríklad, <https://www.AMD.com>alebo [https://www.NVIDIA.com.](https://www.NVIDIA.com)
- **6.** Po nainštalovaní ovládačov pre váš grafický adaptér skúste znova nastaviť rozlíšenie na 1920 x 1080.

#### **V systéme Windows 8 alebo Windows 8.1:**

- **1.** vyberte dlaždicu Pracovná plocha na prepnutie na klasickú pracovnú plochu.
- **2.** Na pracovnej ploche vyberte kliknutím pravým tlačidlom myši na možnosť**Prispôsobenie**.
- **3.** Kliknite na možnosť **Zmeniť Nastavenia Zobrazenia.**
- **4.** Kliknite na možnosť **Rozšírené Nastavenia.**
- **5.** V popise hornej časti okna nájdite dodávateľa svojho grafického ovládača. Napríklad NVIDIA, AMD, Intel a podobne.
- **6.** Aktualizovaný ovládač nájdete na webovej stránke poskytovateľa grafickej karty. Napríklad, <https://www.AMD.com>alebo [https://www.NVIDIA.com.](https://www.NVIDIA.com)
- **7.** Po nainštalovaní ovládačov pre váš grafický adaptér skúste znova nastaviť rozlíšenie na 1920 x 1080.

#### **V systéme Windows 10 alebo Windows 11:**

- **1.** Pravým tlačidlom myši kliknite na pracovnú plochu a kliknite na **Nastavenie Zobrazenia.**
- **2.** Kliknite na **Rozšírené nastavenie zobrazenia.**
- **3.** Kliknite na možnosť **Vlastnosti grafického adaptér.**
- **4.** V popise hornej časti okna nájdite dodávateľa svojho grafického ovládača. Napríklad NVIDIA, AMD, Intel a podobne.
- **5.** Aktualizovaný ovládač nájdete na webovej stránke poskytovateľa grafickej karty. Napríklad, <https://www.AMD.com>alebo [https://www.NVIDIA.com.](https://www.NVIDIA.com)
- **6.** Po nainštalovaní ovládačov pre váš grafický adaptér skúste znova nastaviť rozlíšenie na 1920 x 1080.

#### **POZNÁMKA: Ak sa vám nedarí nastaviť odporúčané rozlíšenie, obráťte sa na výrobcu počítača alebo zvážte zakúpenie grafického adaptéra, ktorý podporuje príslušné rozlíšenie obrazu.**

## <span id="page-52-0"></span>**Používanie naklonenia**

Monitor môžete nakláňať tak, aby ste získali čo najpohodlnejší uhol pohľadu.

 **POZNÁMKA: Stojan nie je pri expedovaní z výrobného závodu pripojený k monitoru.**

![](_page_52_Picture_3.jpeg)

<span id="page-53-1"></span><span id="page-53-0"></span> **VÝSTRAHA: Skôr ako začnete vykonávať akékoľvek činnosti uvedené v tomto odseku, prečítajte si [Bezpečnostné pokyny](#page-4-1).**

#### **Vnútorná kontrola**

Tento monitor je vybavený funkciou vnútornej kontroly, ktorá umožňuje zistiť, či monitor správne funguje. Ak je monitor aj počítač správne zapojený, ale obrazovka zostane tmavá, spustite vnútornú kontrolu monitora podľa nasledujúcich krokov:

- **1.** Vypnite počítač aj monitor.
- **2.** Odpojte všetky video káble od monitora. Počítač nemusí byť zapojený týmto spôsobom.
- **3.** Zapnite monitor.

Ak monitor správne funguje, zistí, že neexistuje žiadny signál a zobrazí sa jedno z nasledujúcich hlásení. V režime vnútornej kontroly svieti biely indikátor napájania LED.

![](_page_53_Picture_8.jpeg)

 **POZNÁMKA: Toto hlásenie sa tiež zobrazí v normálnej prevádzke, keď je video kábel odpojený alebo poškodený.**

**4.** Vypnite monitor a znova zapojte obrazový kábel; potom zapnite počítač a monitor.

Ak po opätovnom pripojení káblov monitor zostane tmavý, skontrolujte radič videa a počítač.

### <span id="page-54-1"></span><span id="page-54-0"></span>**Vstavaná diagnostika**

Tento monitor má vstavaný diagnostický nástroj, ktorý vám pomôže určiť, či vyskytnutá abnormalita obrazovky predstavuje vnútorný problém monitora alebo počítača a grafickej karty.

![](_page_54_Figure_2.jpeg)

![](_page_54_Picture_140.jpeg)

#### **Spustenie vstavanej diagnostiky:**

- **1.** Uistite sa, že obrazovka je čistá (na povrchu obrazovky nesmie byť prach).
- **2.** Stlačte a asi 4 sekundy podržte **Tlačidlo 4** a počkajte, kým sa nezobrazí kontextová ponuka.
- **3.** Pomocou **Tlačidla 1** alebo 2 vyberte položku  $\Box$  a stlačením  $\Diamond$  ju potvrďte.

Na začiatku programu diagnostiky sa zobrazí sivý vzor.

- **4.** Obrazovku starostlivo skontrolujte ohľadne akýchkoľvek abnormalít.
- **5.** Stláčaním **Tlačidla 1** zmeňte testovacie vzory.
- **6.** Opakujte kroky 4 a 5 a skontrolujte displej na červenej, zelenej, modrej, čiernej, bielej a textovej obrazovke.
- **7.** Na testovacej obrazovke bielej farby skontrolujte jednotnosť bielej farby a či sa nezobrazuje zelenkastá/červenkastá biela farba atď.
- **8.** Stlačením **Tlačidla 1** ukončíte diagnostický program.

## <span id="page-55-0"></span>**Bežné problémy**

Nasledujúca tabuľka uvádza všeobecné informácie o bežných problémoch monitora, ktoré sa môžu vyskytnúť, ako aj možné riešenia:

![](_page_55_Picture_232.jpeg)

![](_page_56_Picture_253.jpeg)

## <span id="page-57-0"></span>**Špecifické poruchy výrobku**

![](_page_57_Picture_121.jpeg)

## <span id="page-58-0"></span>**Príloha**

## **Oznamy FCC (len pre USA) a ďalšie informácie týkajúce sa právnych predpisov**

Oznámenia FCC a ďalšie informácie týkajúce sa právnych predpisov nájdete na internetovej stránke pre súlad s právnymi predpismi na [https://www.dell.com/](http://www.dell.com/regulatory_compliance) [regulatory\\_compliance.](http://www.dell.com/regulatory_compliance)

**Monitor nainštalujte blízko k elektrickej zásuvke, ku ktorej máte ľahký prístup. Monitor odpojte tak, že zástrčku napájacieho kábla pevne uchopíte a vytiahnete ju z elektrickej zásuvky. Monitor nikdy neodpájajte ťahaním napájacieho kábla.**

## <span id="page-58-1"></span>**Kontaktovanie spoločnosti Dell**

Zákazníci v Spojených Štátoch amerických môžu volať na číslo 800-WWW-DELL (800-999-3355).

 **POZNÁMKA: Ak nemáte aktívne internetové pripojenie, kontaktné informácie môžete nájsť na objednávke, faktúre, dodacom liste, účtenke alebo v katalógu výrobkov spoločnosti Dell.**

**Spoločnosť Dell poskytuje niekoľko možností technickej podpory a servisu on-line alebo po telefóne. Ich dostupnosť sa líši podľa krajiny a výrobku a niektoré služby nemusia byť vo vašej oblasti dostupné.**

Ak chcete získať on-line podporu pre monitor, navštívte [https://www.dell.com/support/](http://www.dell.com/support/monitors) [monitors.](http://www.dell.com/support/monitors)

Ak chcete kontaktovať spoločnosť Dell ohľadne predaja, technickej podpory alebo záležitostí týkajúcich sa zákazníckeho servisu:

- **1.** Navštívte [https://www.dell.com/support](http://www.dell.com/support).
- **2.** Svoju krajinu a región si vyhľadajte v Rozbaľovacej Ponuke Vybrať Krajinu/Región v spodnej časti tejto stránky.
- **3.** Kliknite na možnosť Kontaktujte Nás v ľavej časti tejto stránky.
- **4.** Podľa potreby vyberte vhodnú službu alebo prepojenie na technickú podporu.
- **5.** Vyberte spôsob kontaktovania spoločnosti Dell, ktorý vám vyhovuje.

## **Databáza výrobkov EÚ pre energetický štítok a informačný hárok výrobku**

E2424HS:<https://eprel.ec.europa.eu/qr/1294066>